## **Dell SE2222H/SE2222HV**

User's Guide

**Monitor Model: SE2222H/SE2222HV Regulatory Model: SE2222Ht/SE2222Hf/SE2222HVf**

## **Notes, Cautions and Warnings**

- **NOTE: A NOTE indicates important information that helps you make better use of your computer.**
- **CAUTION: A CAUTION indicates potential damage to hardware or loss of data if instructions are not followed.**
- **WARNING: A WARNING indicates a potential for property damage, personal injury, or death.**

**Copyright © 2023 Dell Inc. or its subsidiaries. All rights reserved.** Dell, EMC, and other are trademarks of Dell Inc. or its subsidiaries. Other trademarks may be trademarks of their respective owners.

2023 - 05

# <span id="page-2-0"></span>**Contents**

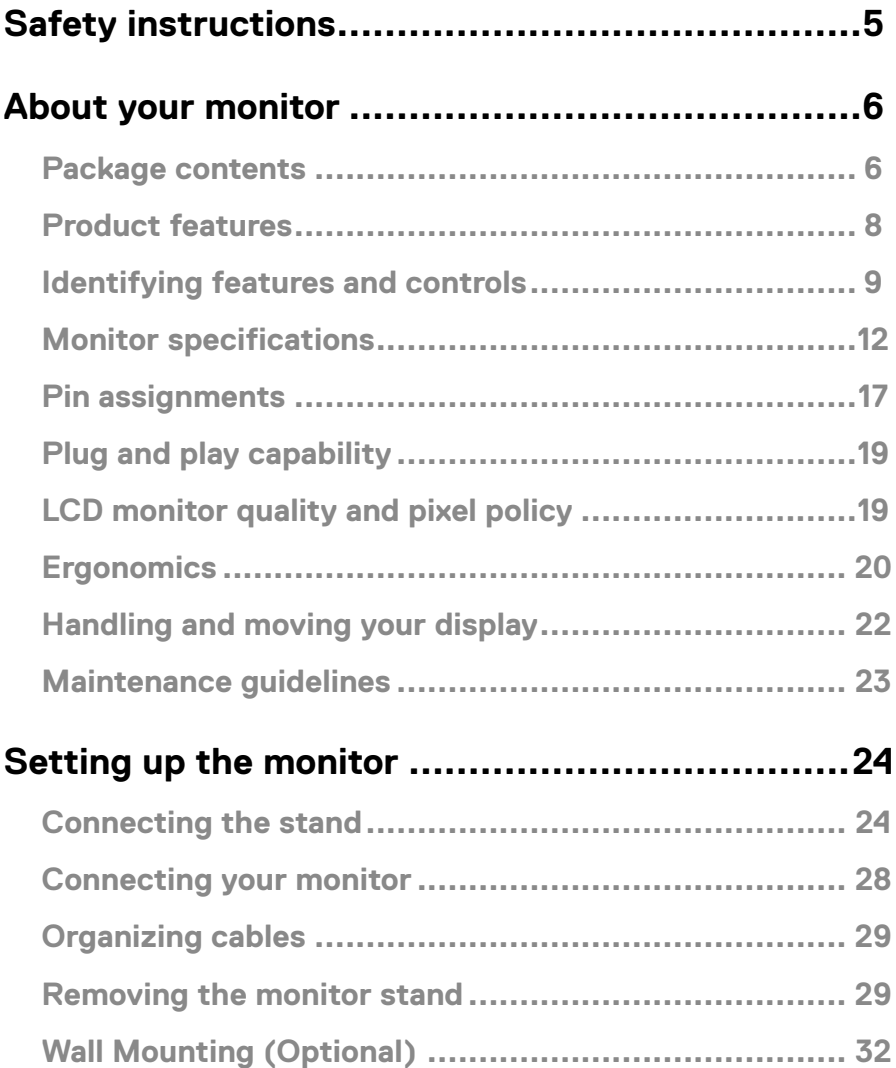

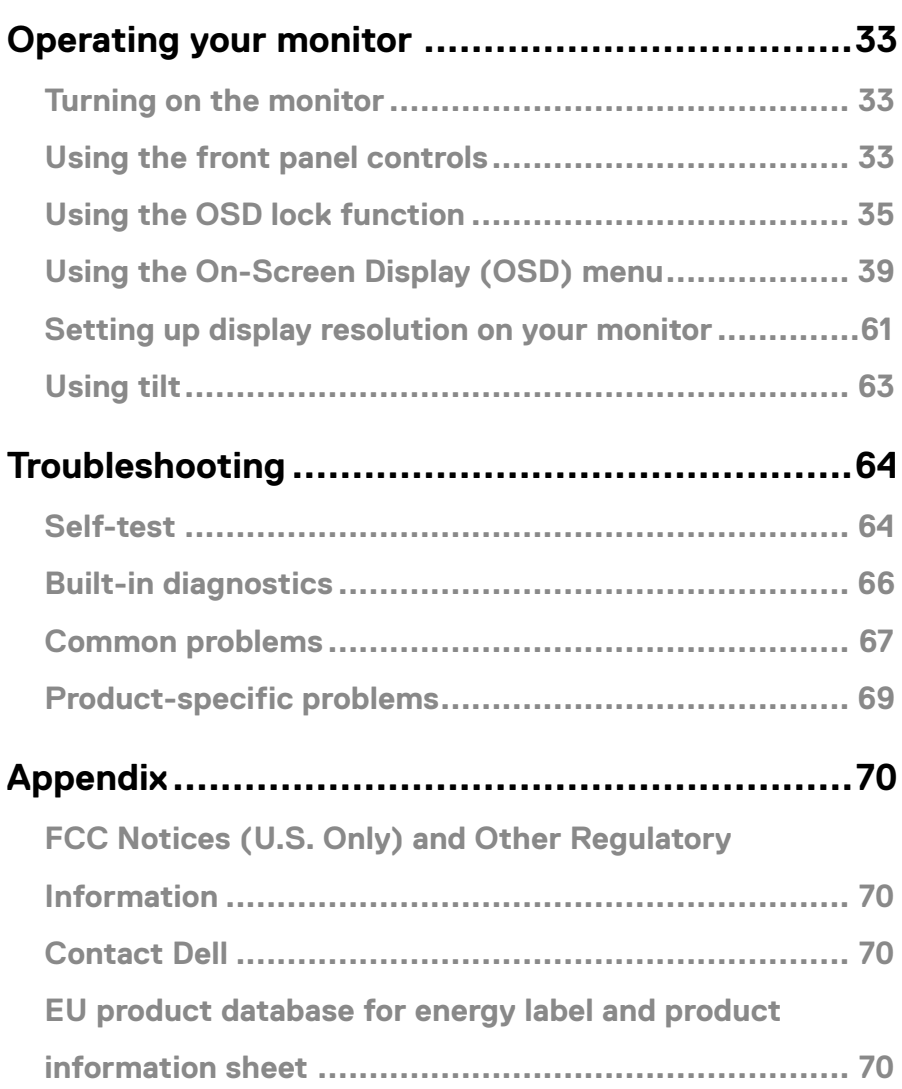

## <span id="page-4-1"></span><span id="page-4-0"></span>**Safety instructions**

Use the following safety guidelines to protect your monitor from potential damage and to ensure your personal safety. Unless otherwise noted, each procedure included in this document assumes that you have read the safety information that shipped with your monitor.

- **Before using the monitor, read the safety information that is shipped with your monitor and also printed on the product. Keep the documentation at a secure location for future reference.**
- **CAUTION: Use of controls, adjustments, or procedures other than those specified in this documentation may result in exposure to shock, electrical hazards, and/or mechanical hazards.**
- **•** Place the monitor on a solid surface and handle it carefully. The screen is fragile and can be damaged if dropped or hit sharply.
- **•** Always be sure that your monitor is electrically rated to operate with the AC power available in your location.
- **•** Keep the monitor in room temperature. Excessive cold or hot conditions can have an adverse effect on the liquid crystal of the display.
- **•** Connect the power cable from the monitor to a wall outlet that is near and accessible. See **[Connecting your monitor](#page-27-1)**.
- **•** Do not place and use the monitor on a wet surface or near water.
- **•** Do not subject the monitor to severe vibration or high impact conditions. For example, do not place the monitor inside a car trunk.
- **•** Unplug the monitor when it is going to be left unused for an extended period of time.
- **•** To avoid electric shock, do not attempt to remove any cover or touch the inside of the monitor.

#### <span id="page-5-0"></span>**Package contents**

Your monitor ships with the components indicated in the table. If any component is missing, contact Dell. For more information, see **[Contact Dell](#page-69-1)**.

**Z** NOTE: Some items may be optional and may not ship with your monitor. **Some features may not be available in certain countries.**

 **NOTE: To set up with any other stand, see the documentation that shipped with the stand.**

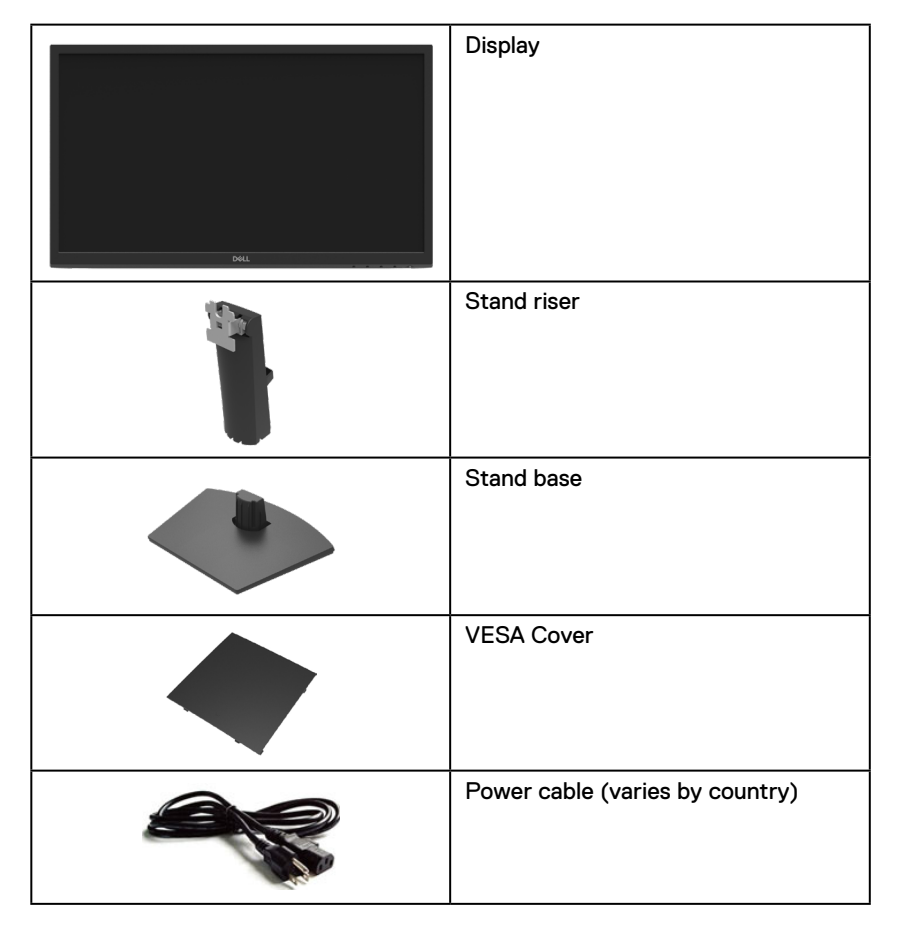

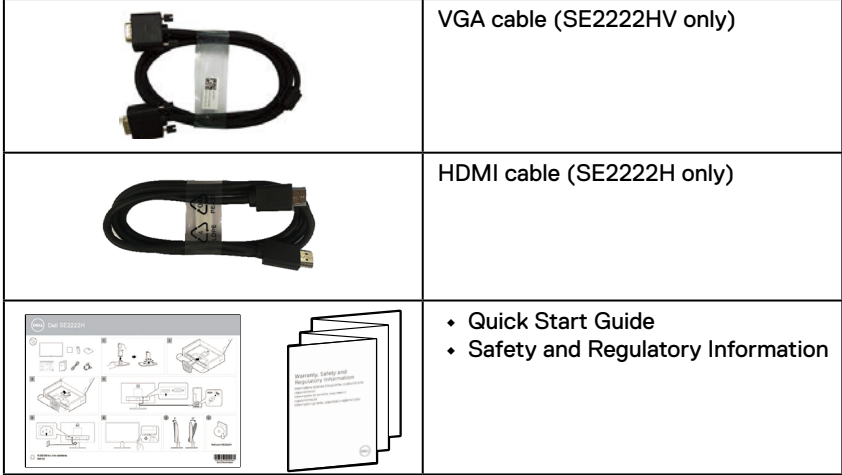

### <span id="page-7-0"></span>**Product features**

The Dell SE2222H/SE2222HV monitor has an active matrix, Thin-Film Transistor (TFT), Liquid Crystal Display (LCD), anti-static, and LED backlight. The monitor features include:

- **•** 54.48 cm (21.45 in.) diagonal viewable area display (measured diagonally). 1920 x 1080 resolution, with full-screen support for lower resolutions.
- **•** Wide viewing angles of 178 degrees in vertical and horizontal directions.
- **• SE2222H:** HDMI connectivity makes it simple and easy to connect with legacy and new systems.
- **•** Plug and play capable if supported by your computer.
- **•** On-Screen Display (OSD) adjustments for ease of setup and screen optimization.
- **•** ≤ 0.3 W in Standby Mode.
- **•** Optimize eye comfort with a flicker-free screen.
- **•** The monitor adopts flicker-free TÜV-certified, which clears the eye visible flicker, brings comfort viewing experience and preventing users suffer from eye strain and fatigue.
- **•** Security-lock slot.
- **•** Arsenic-free glass and mercury-free panel.
- **•** BFR/PVC-Reduced (the circuit boards inside your monitor are made using BFR/PVCfree laminates).
- **•** RoHS Compliant.

 **WARNING: The possible long-term effects of blue light emission from the monitor may cause damage to the eyes, including eye fatigue, digital eye strain, and so on. ComfortView feature is designed to reduce the amount of blue light emitted from the monitor to optimize eye comfort.**

### <span id="page-8-0"></span>**Identifying features and controls**

#### **Front view**

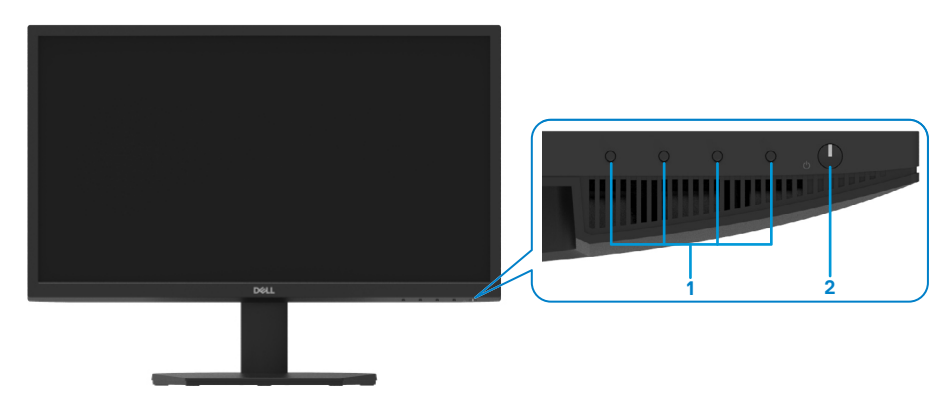

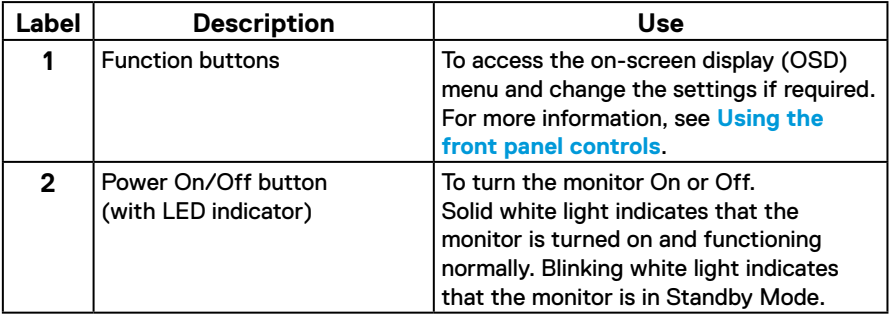

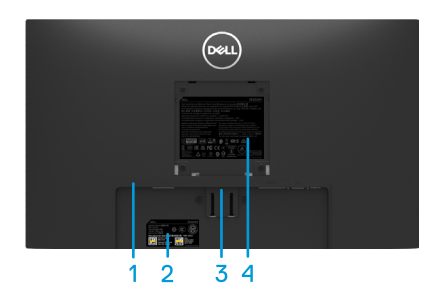

Without monitor stand With monitor stand

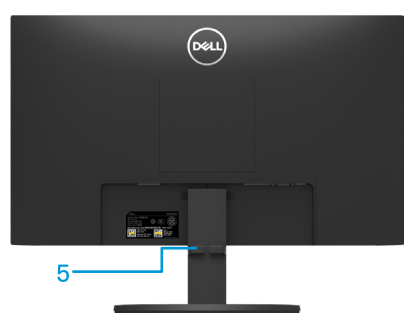

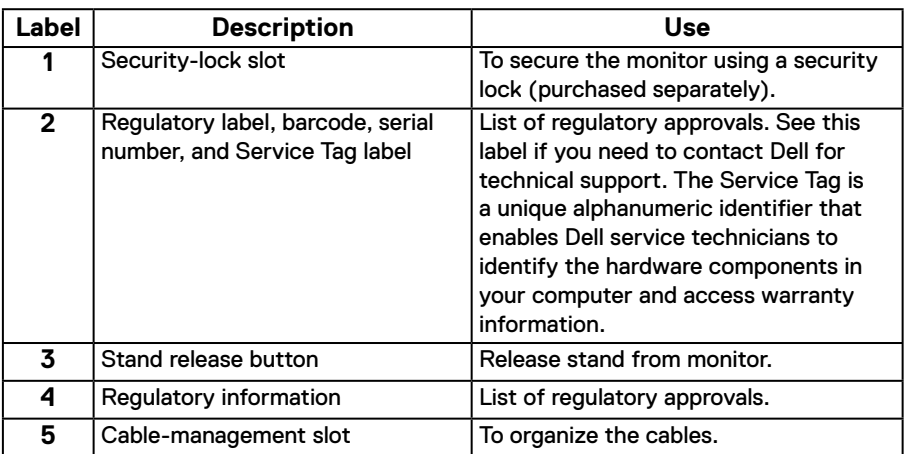

**Side view**

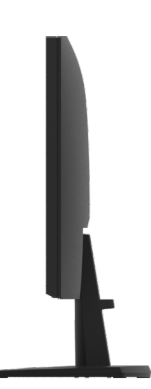

#### **Bottom view, without monitor stand**

#### SE2222H

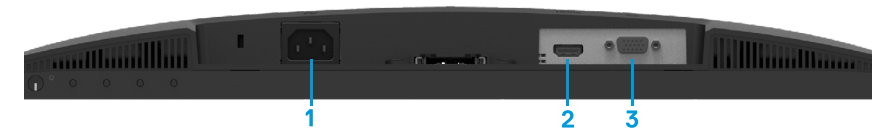

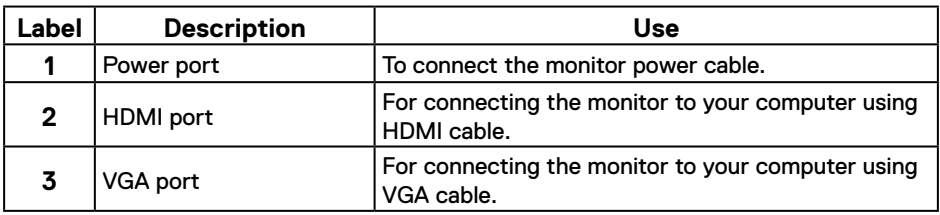

SE2222HV

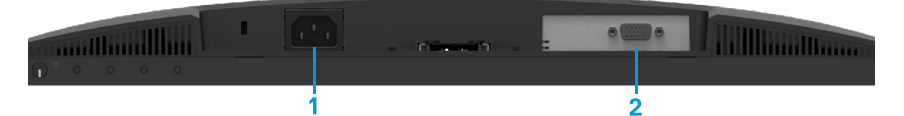

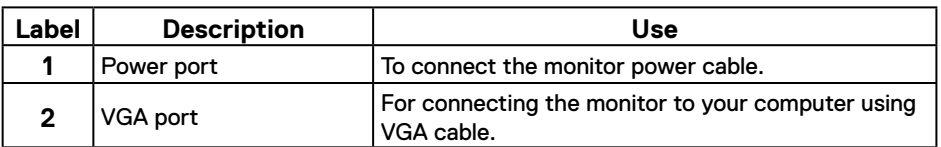

### <span id="page-11-0"></span>**Monitor specifications**

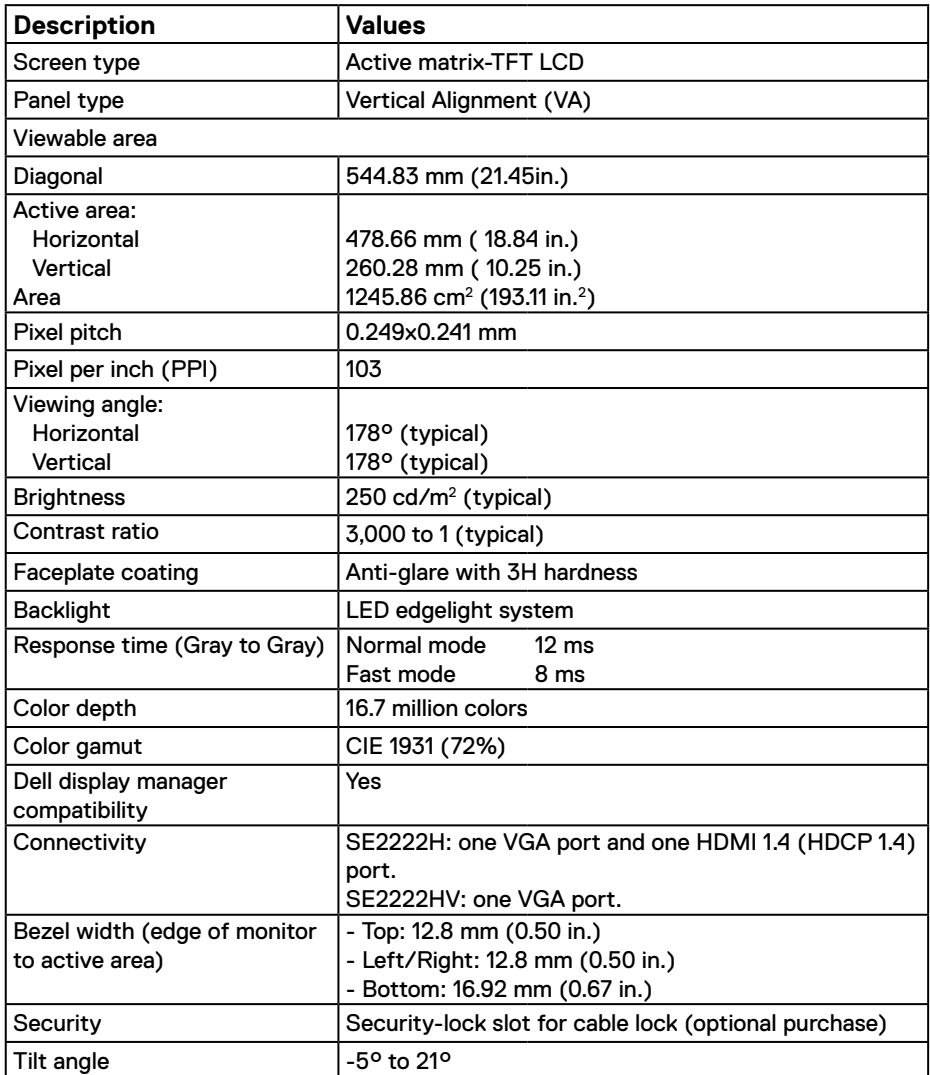

### **Resolution specifications**

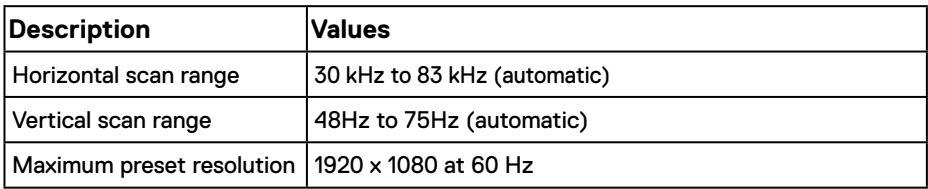

### **Preset display modes**

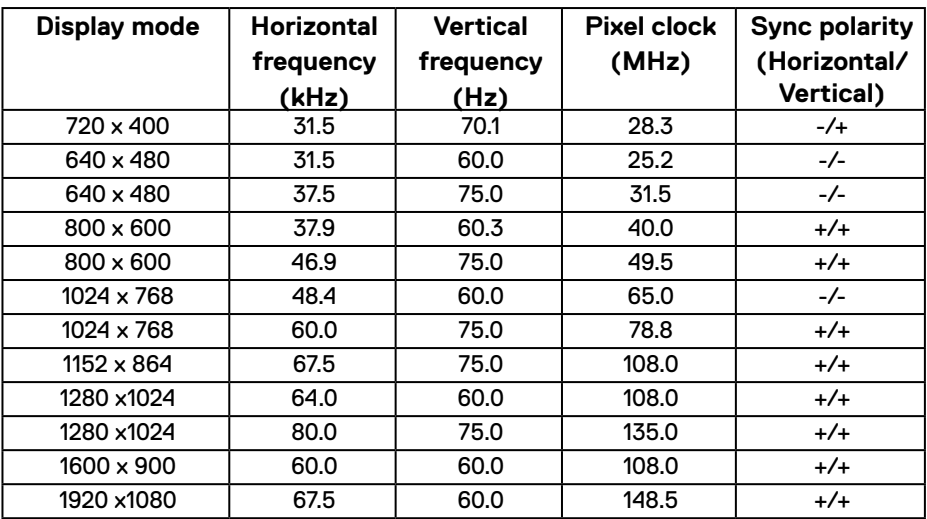

### **Electrical specifications**

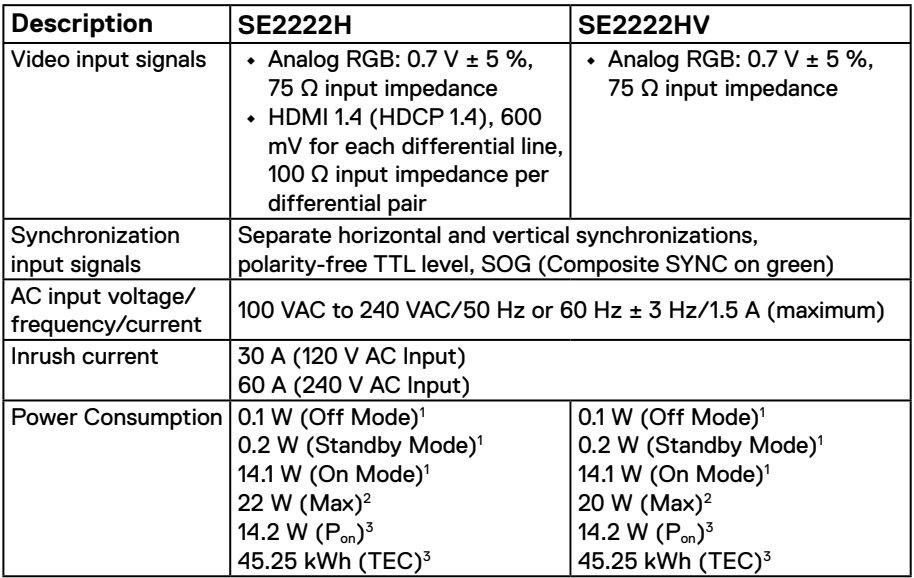

1 As defined in EU 2019/2021 and EU 2019/2013.

2 Max brightness and contrast setting.

 $^3$  P $_{\rm on}$  : Power consumption of On Mode measured with reference to Energy Star test method. TEC: Total energy consumption in kWh measured with reference to Energy Star test method.

This document is informational only and reflects laboratory performance. Your product may perform differently, depending on the software, components, and peripherals you ordered, and shall have no obligation to update such information. Accordingly, the customer should not rely upon this information in making decisions about electrical tolerances or otherwise. No warranty as to accuracy or completeness is expressed or implied.

### **Physical characteristics**

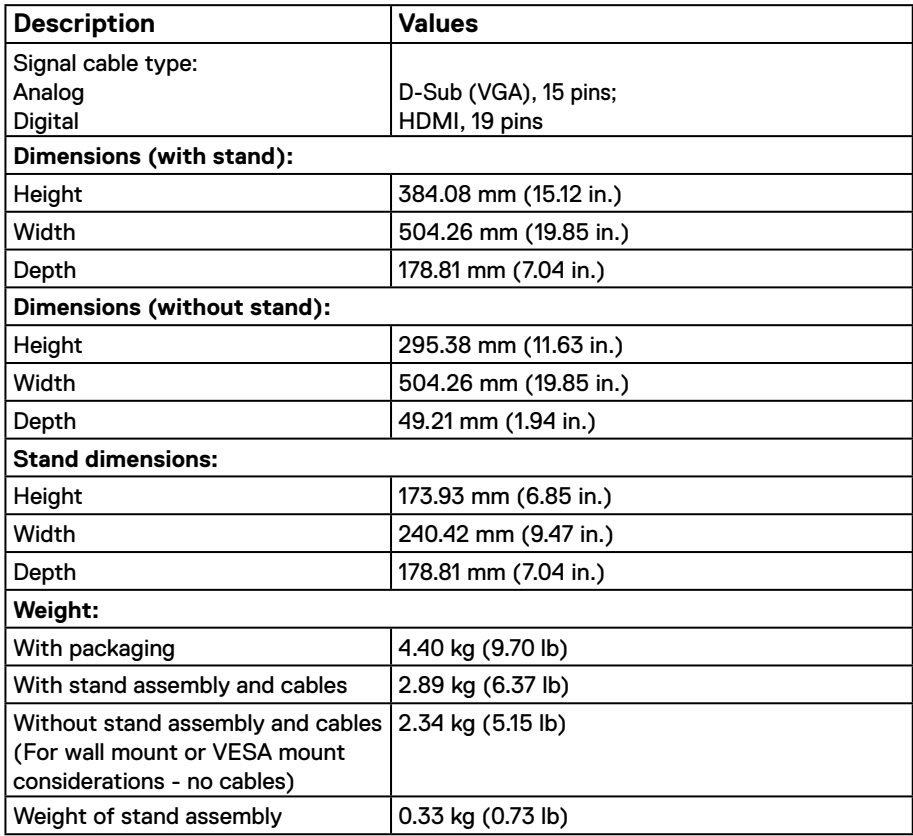

### **Environmental characteristics**

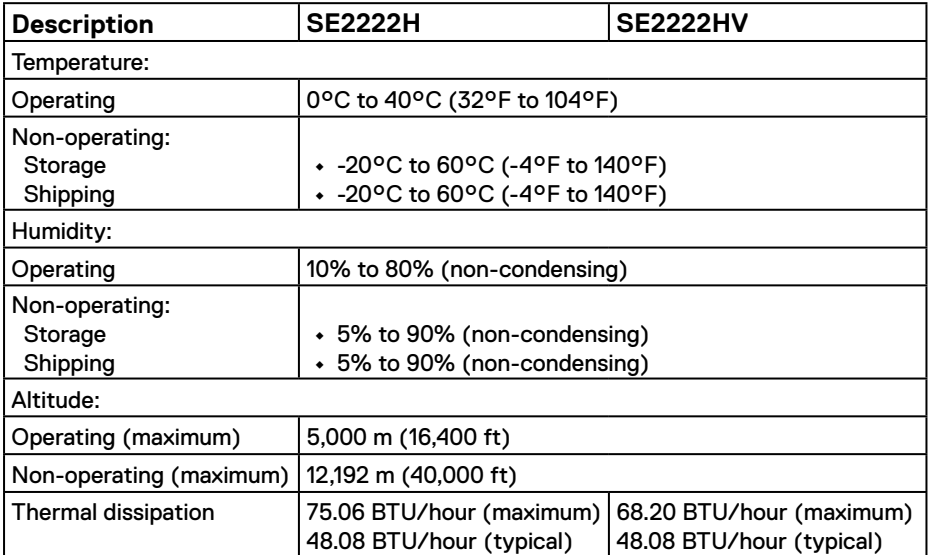

### <span id="page-16-0"></span>**Pin assignments**

D-Sub 15-pin connector

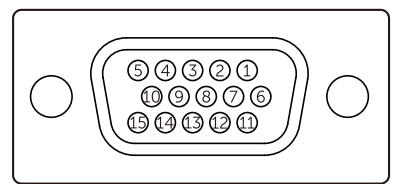

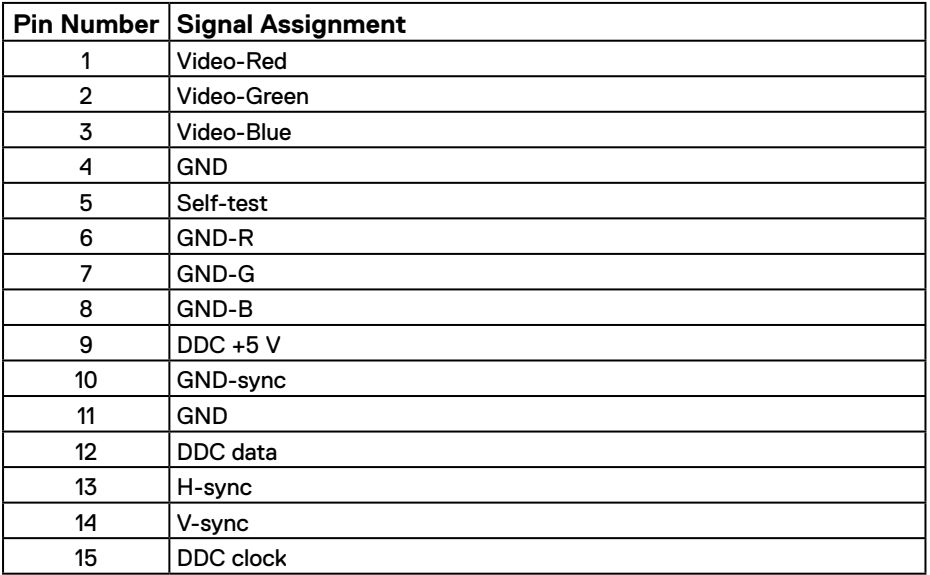

### **Pin assignments**

### HDMI 19-pin connector

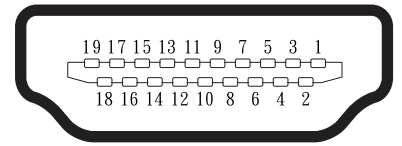

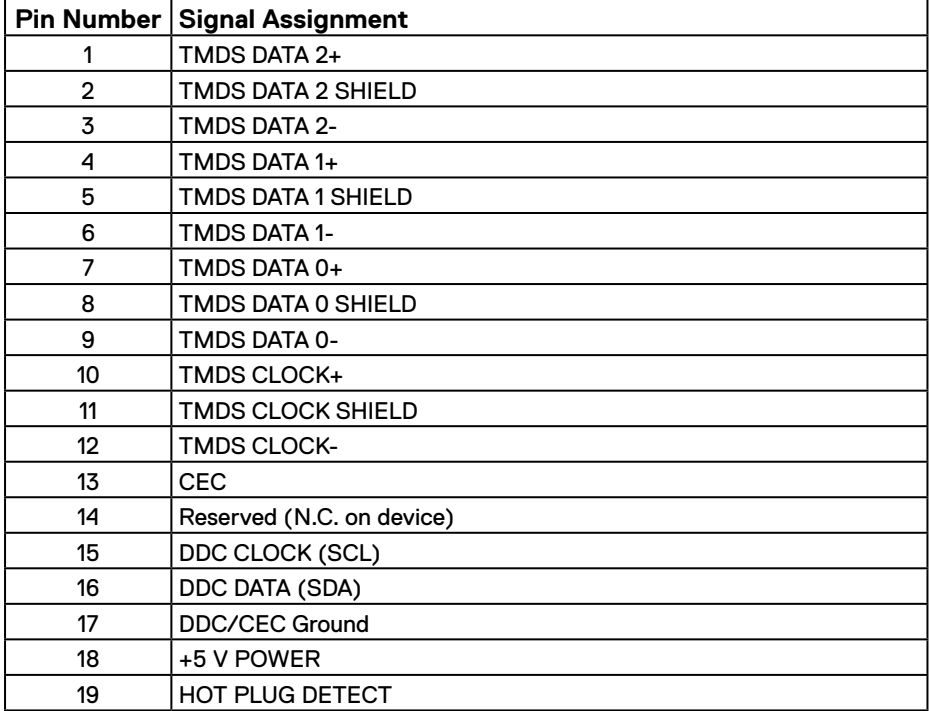

### <span id="page-18-0"></span>**Plug and play capability**

You can install the monitor in any Plug and Play-compatible system. The monitor automatically provides the computer with its Extended Display Identification Data (EDID) using Display Data Channel (DDC) protocols so the computer can configure itself and optimize the monitor settings. Most monitor installations are automatic, you can select different settings as required. For more information about changing the monitor settings, see **[Operating your monitor](#page-32-2)**.

### **LCD monitor quality and pixel policy**

During the LCD Monitor manufacturing process, it is normal for one or more pixels to become fixed in an unchanging state, which are hard to see and do not affect the display quality or usability. For more information about Dell Monitor Quality and Pixel Policy, see Dell Support site at [www.dell.com/pixelguidelines](http://www.dell.com/pixelguidelines) .

### <span id="page-19-0"></span>**Ergonomics**

#### $\triangle$  CAUTION: Improper or prolonged usage of keyboard may result in injury.  $\triangle$  CAUTION: Viewing the monitor screen for extended periods of time may **result in eye strain.**

For comfort and efficiency, observe the following guidelines when setting up and using your computer workstation:

- **•** Position your computer so that the monitor and keyboard are directly in front of you as you work. Special shelves are commercially available to help you correctly position your keyboard.
- **•** To reduce the risk of eye strain and neck/arm/back/shoulder pain from using the monitor for long periods of time, we suggest you to:
	- **1.** Set the distance of the screen between 20 to 28 in. (50 70 cm) from your eyes.
	- **2.** Blink frequently to moisten your eyes or wet your eyes with water after prolonged usage of the monitor.
	- **3.** Take regular and frequent breaks for 20 minutes every two hours.
	- **4.** Look away from your monitor and gaze at a distant object at 20 feet away for at least 20 seconds during the breaks.
	- **5.** Perform stretches to relieve tension in the neck, arm, back, and shoulders during the breaks.
- **•** Make sure that the monitor screen is at eye level or slightly lower when you are sitting in front of the monitor.
- **•** Adjust the tilt of the monitor, its contrast, and brightness settings.
- **•** Adjust the ambient lighting around you (such as overhead lights, desk lamps, and the curtains or blinds on nearby windows) to minimize reflections and glare on the monitor screen.
- **•** Use a chair that provides good lower-back support.
- **•** Keep your forearms horizontal with your wrists in a neutral, comfortable position while using the keyboard or mouse.
- **•** Always leave space to rest your hands while using the keyboard or mouse.
- **•** Let your upper arms rest naturally on both sides.
- **•** Ensure that your feet are resting flat on the floor.
- **•** When sitting, make sure that the weight of your legs is on your feet and not on the front portion of your seat. Adjust your chair's height or use a footrest if necessary to maintain a proper posture.
- **•** Vary your work activities. Try to organize your work so that you do not have to sit and work for extended periods of time. Try to stand or get up and walk around at regular intervals.
- **•** Keep the area under your desk clear of obstructions and cables or power cords that may interfere with comfortable seating or present a potential trip hazard

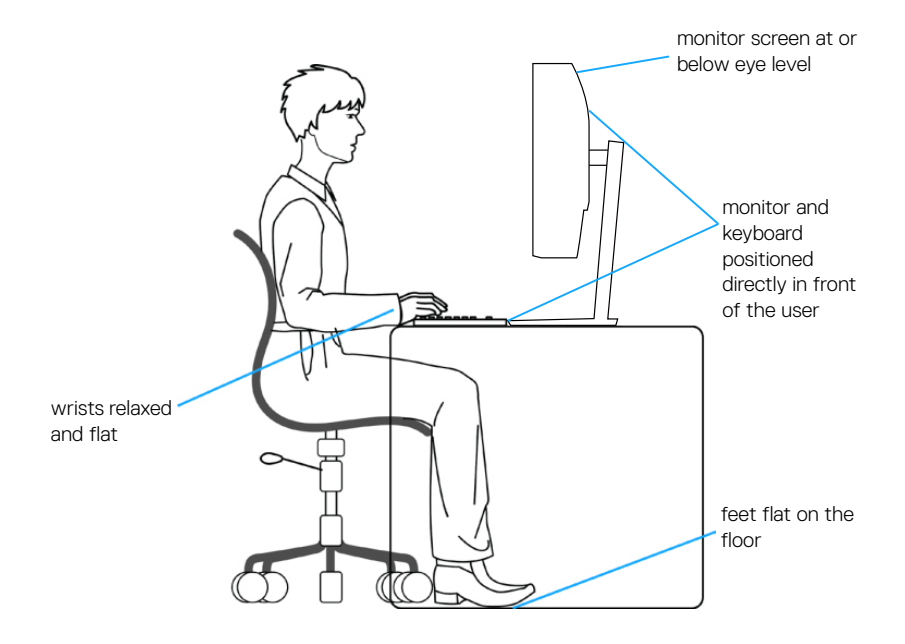

### <span id="page-21-0"></span>**Handling and moving your display**

To ensure the monitor is handled safely when lifting or moving it, follow the guidelines mentioned below:

- **•** Before moving or lifting the monitor, turn off your computer and the monitor.
- **•** Disconnect all cables from the monitor.
- **•** Place the monitor in the original box with the original packing materials.
- **•** Hold the bottom edge and the side of the monitor firmly without applying excessive pressure when lifting or moving the monitor.

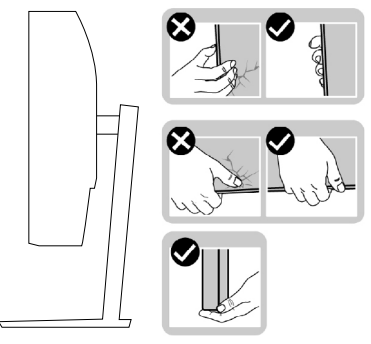

**•** When lifting or moving the monitor, ensure the screen is facing away from you and do not press on the display area to avoid any scratches or damage.

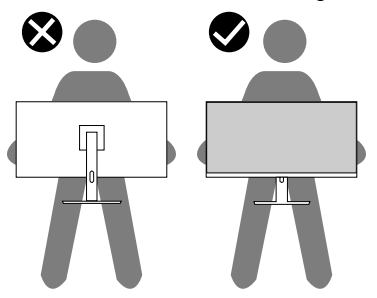

- **•** When transporting the monitor, avoid any sudden shock or vibration to it.
- **•** When lifting or moving the monitor, do not turn the monitor upside down while holding the stand base or stand riser. This may result in accidental damage to the monitor or cause personal injury.

<span id="page-22-0"></span>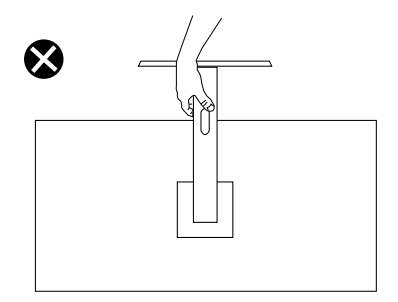

### **Maintenance guidelines**

**Cleaning your monitor**

 **WARNING: Before cleaning the monitor, unplug the monitor power cable from the electrical outlet.**

#### **CAUTION: Read and follow the [Safety instructions](#page-4-1) before cleaning the monitor.**

For best practices, follow these instructions while unpacking, cleaning, or handling your monitor:

- **•** To clean your screen, lightly dampen a soft and clean cloth with water. If possible, use a special screen-cleaning tissue or solution suitable for the anti-static coating. Do not use benzene, thinner, ammonia, abrasive cleaners, or compressed air.
- **•** Use a lightly-dampened cloth to clean the monitor. Avoid using detergent of any kind as some detergents leave a milky film on the monitor.
- **•** If you notice white powder when you unpack your monitor, wipe it off with a cloth.
- **•** Handle your monitor with care as the black-colored monitor may get scratched.
- **•** To help maintain the best image quality on your monitor, use a dynamically changing screen saver and turn off your monitor when not in use.

### <span id="page-23-0"></span>**Connecting the stand**

#### **NOTE: The stand is not attached when the monitor is shipped from the factory.**

To attach the monitor stand:

**1.** Connect the stand riser to the stand base, slide the stand riser onto the stand base until it clicks into place.

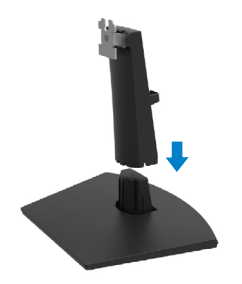

**2.** Open the monitor protective cover.

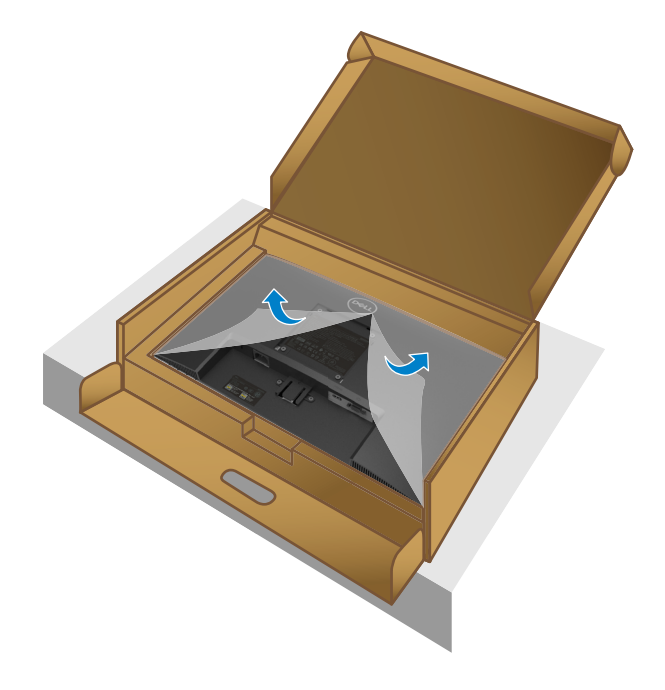

**3.** Align the stand-riser bracket with the grooves at the back of the monitor.

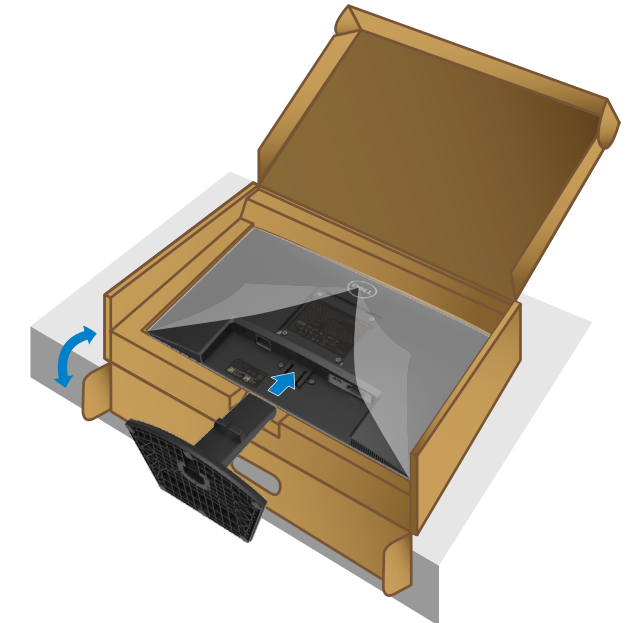

**4.** Slide the stand assembly until it snaps into place.

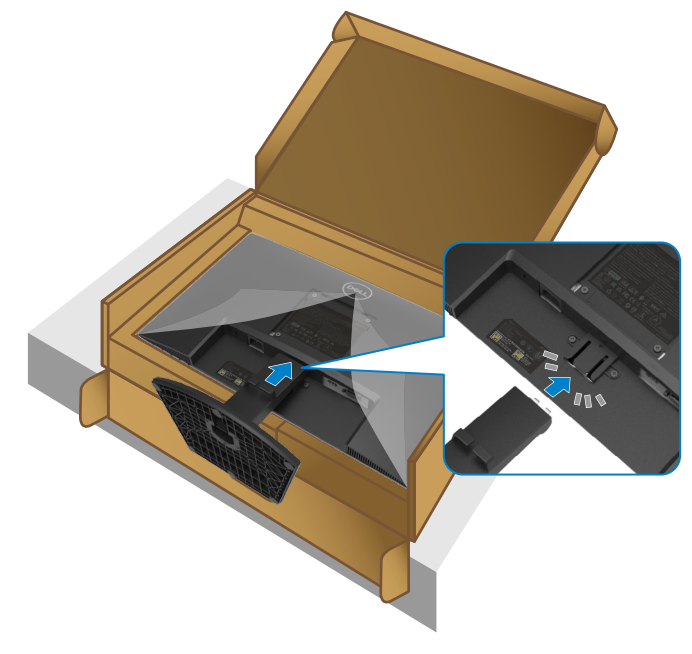

#### **5.** Install the VESA cover.

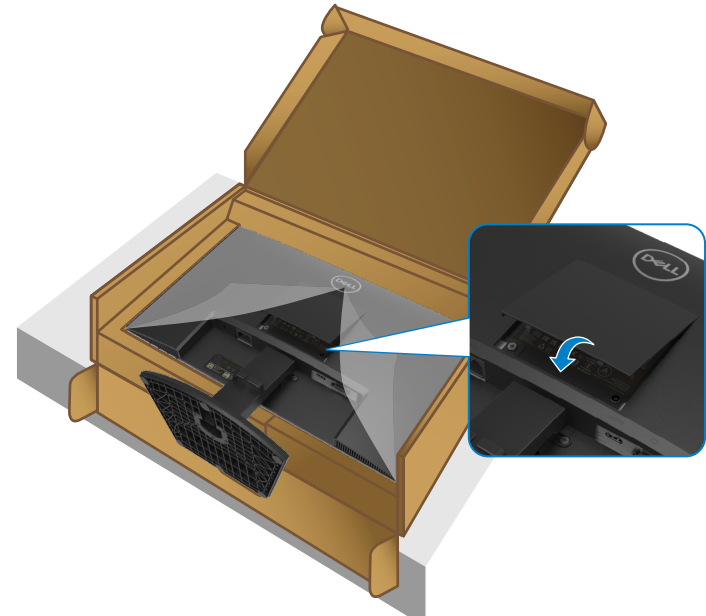

**6.** Hold the stand riser and lift the monitor carefully, then place it on a flat surface.

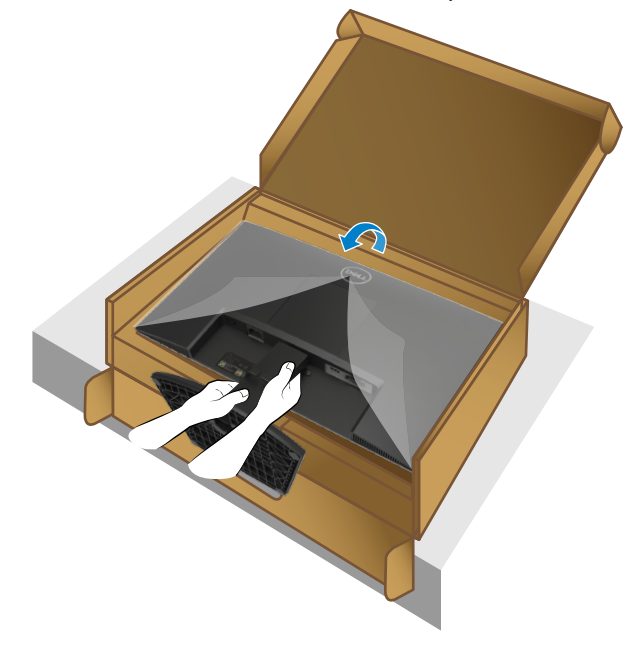

**7.** Lift the protective cover from the monitor.

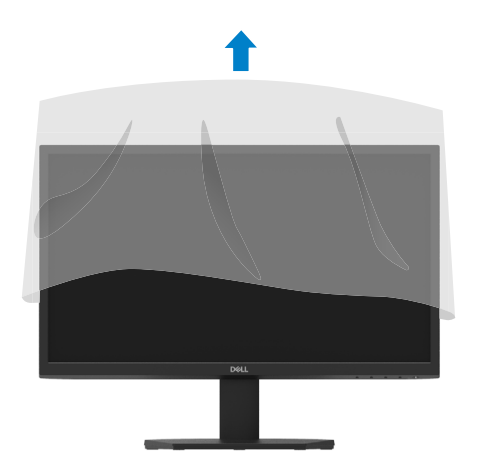

### <span id="page-27-1"></span><span id="page-27-0"></span>**Connecting your monitor**

 **WARNING: Before you begin any of the procedures in this section, follow the [Safety instructions](#page-4-1).**

 **MOTE: Do not connect all cables to the computer at the same time. It is recommended to route the cables through the cable-management slot before you connect them to the monitor.**

To connect your monitor to the computer:

- **1.** Turn off your computer and disconnect the power cable.
- **2.** Connect VGA or HDMI cable from your monitor to the computer.

### **Connecting VGA cable**

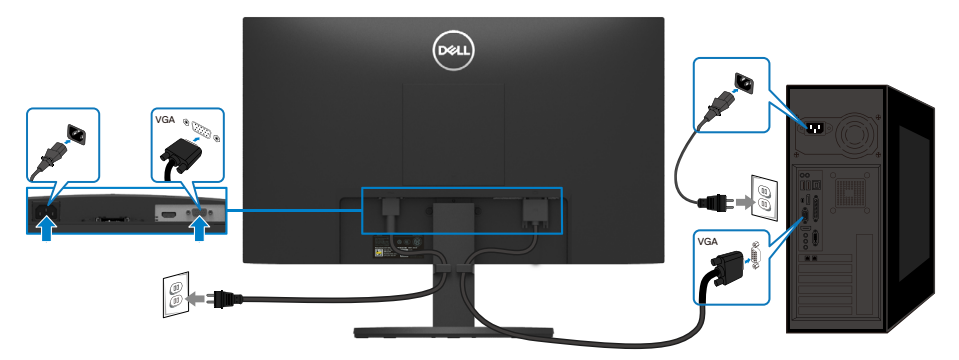

### **Connecting HDMI cable**

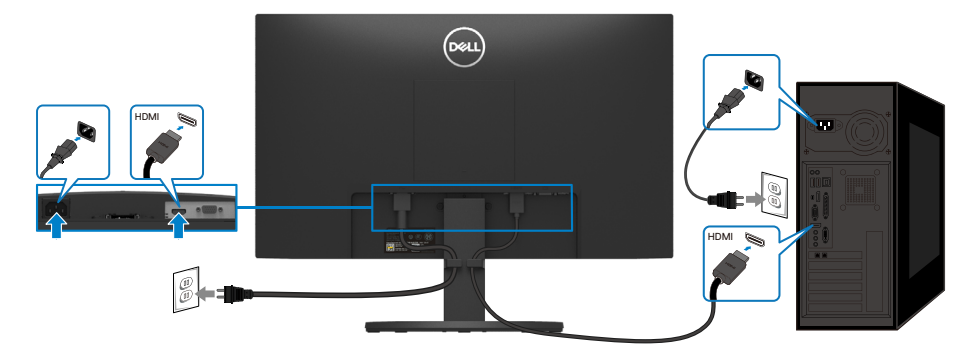

### <span id="page-28-0"></span>**Organizing cables**

Use the cable-management slot to route the cables connected to your monitor.

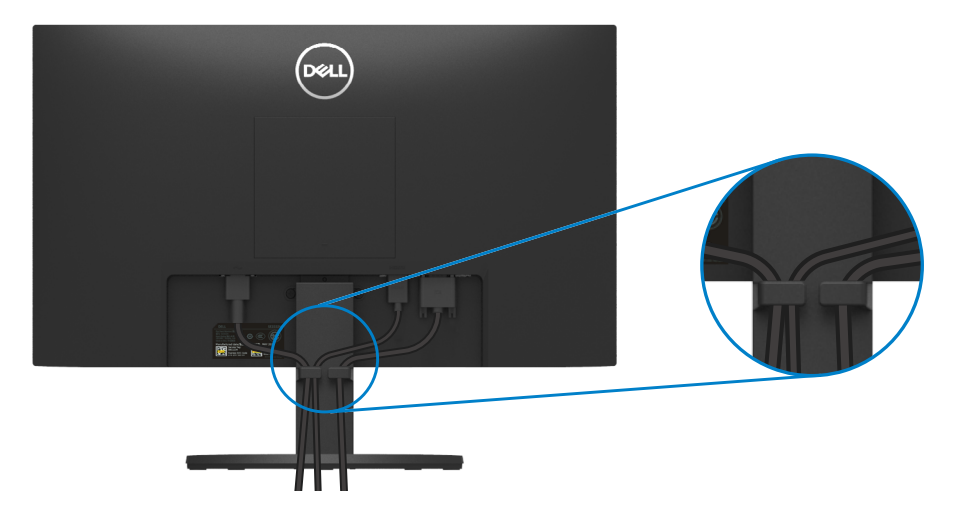

#### <span id="page-28-1"></span>**Removing the monitor stand**

 **NOTE: To prevent scratches on the screen when removing the stand, ensure that the monitor is placed on a soft and clean surface.**

#### **To remove the stand:**

**1.** Place the monitor on a soft cloth or cushion along the desk.

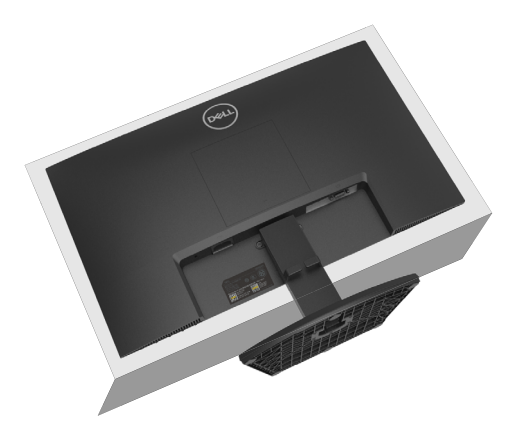

**2.** Tilt the stand downwards to access to the release button.

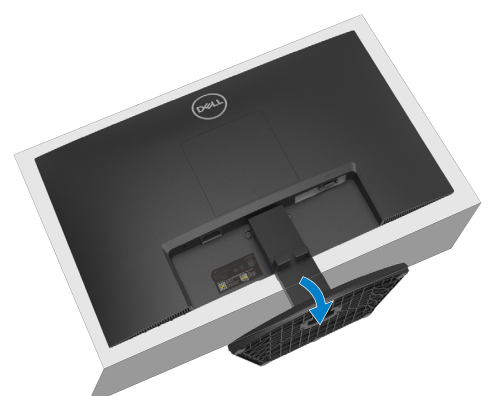

**3.** Using a long screwdriver to press the release button.

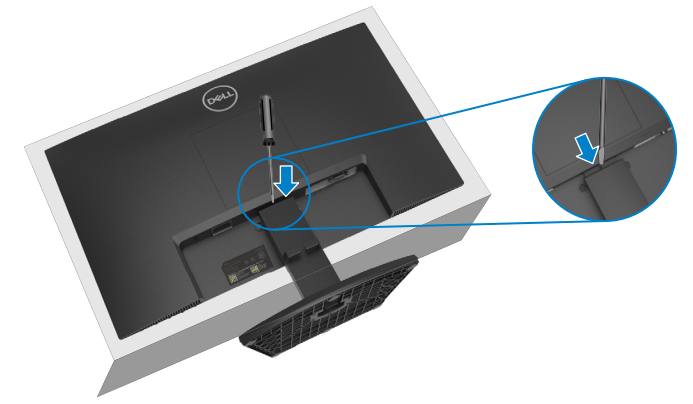

**4.** While keeping the release button pressed, pull the stand out.

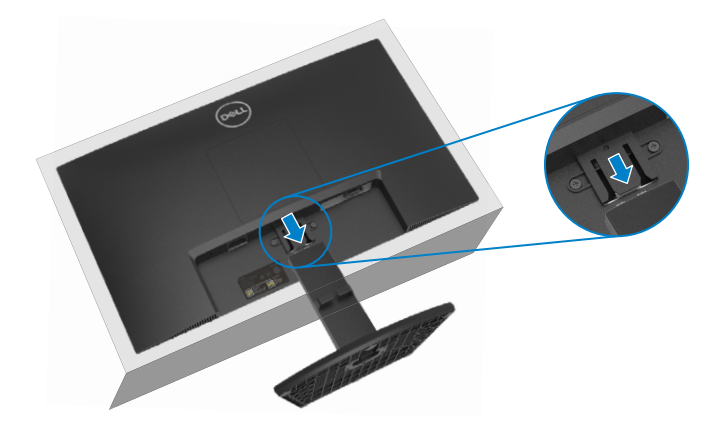

**5.** Press down on the quick release tab latch on the bottom of the base to separate base from stand riser.

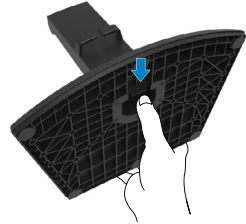

#### **To remove the VESA cover:**

Press the dimple on the VESA cover to release it from the back of the display.

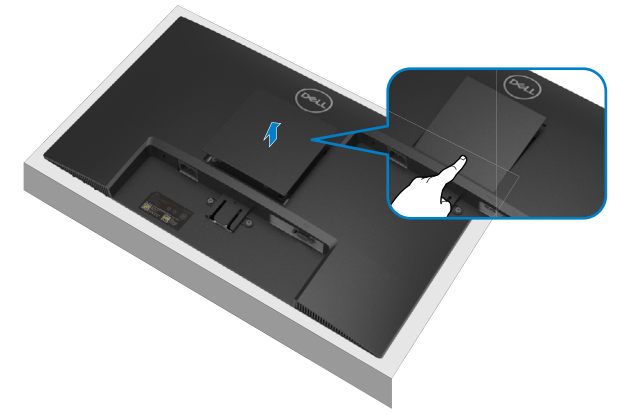

### <span id="page-31-0"></span>**Wall Mounting (Optional)**

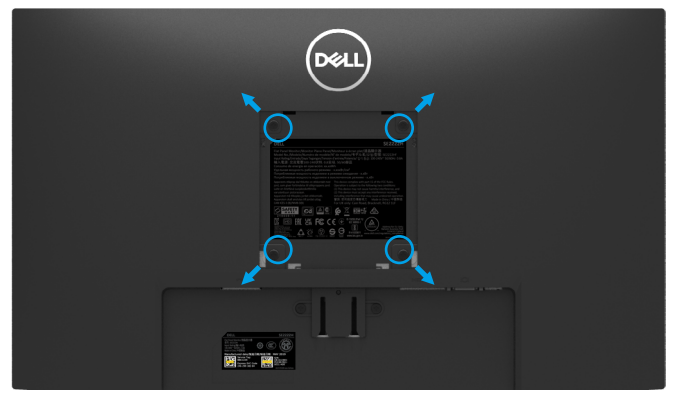

(Screw dimension: M4 x 10 mm).

Refer to the instructions that come with the VESA-compatible wall mounting kit.

- **1.** Place the monitor panel on a soft cloth or cushion on a stable flat table.
- **2.** Remove the stand. (See **[Removing the monitor stand](#page-28-1)**)
- **3.** Use a Phillips crosshead screwdriver to remove the four screws securing the plastic cover.
- **4.** Attach the mounting bracket from the wall mounting kit to the monitor.
- **5.** Mount the monitor on the wall. For more information, see the documentation that shipped with the wall mounting kit.

 **NOTE: For use only with UL or CSA or GS-listed wall mount bracket with minimum weight or load bearing capacity of 9.12 kg.**

## <span id="page-32-2"></span><span id="page-32-0"></span>**Operating your monitor**

### **Turning on the monitor**

Press the  $\bigcup$  button to turn on the monitor.

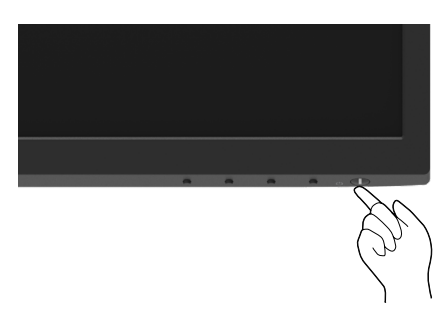

### <span id="page-32-1"></span>**Using the front panel controls**

Use the control buttons at the bottom edge of the monitor to adjust the image being displayed.

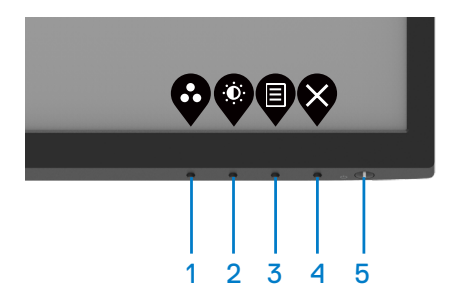

The following table describes the control buttons:

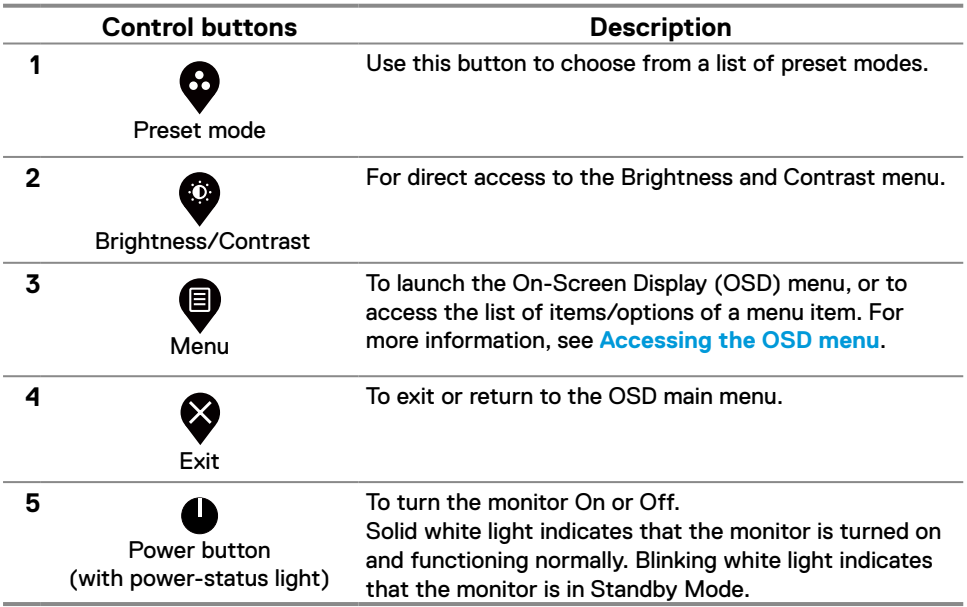

### <span id="page-34-0"></span>**Using the OSD lock function**

You can lock the front-panel control buttons to prevent access to the OSD menu and/ or power button.

#### **Use the Lock menu to lock the button(s).**

**1.** Select one of the following options.

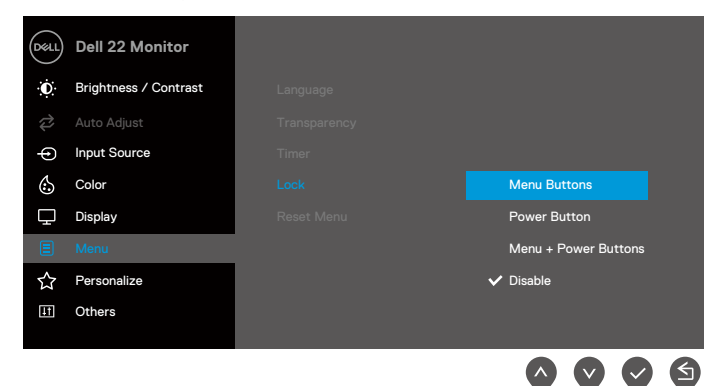

**2.** The following message appears.

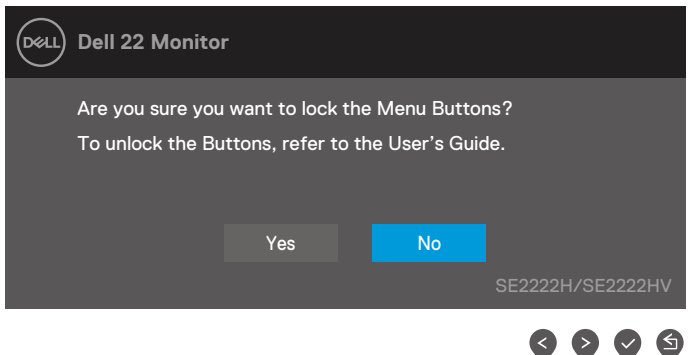

**3.** Select Yes to lock the buttons. Once locked, pressing any control button will display the lock icon  $\mathbf{a}$ .

**Use the front-panel control button to lock the button(s).**

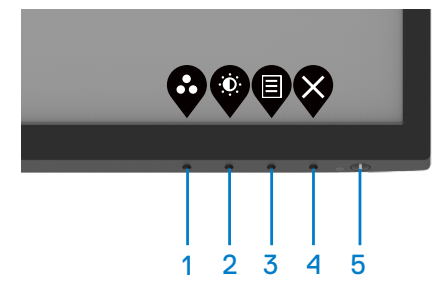

**1.** Press and hold Button 4 for four seconds, a menu appears on the screen.

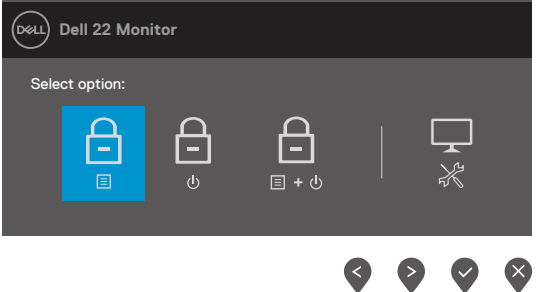

**2.** Select one of the following options:

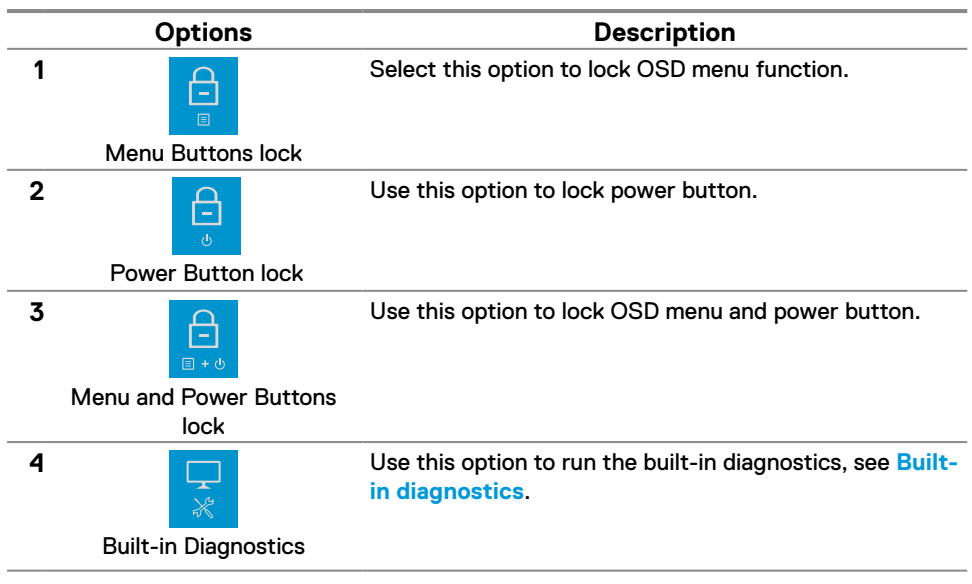

#### **To unlock the button(s).**

Press and hold **Button 4** for four seconds until a menu appears on the screen. The following table describes the options to unlock the front-panel control buttons.

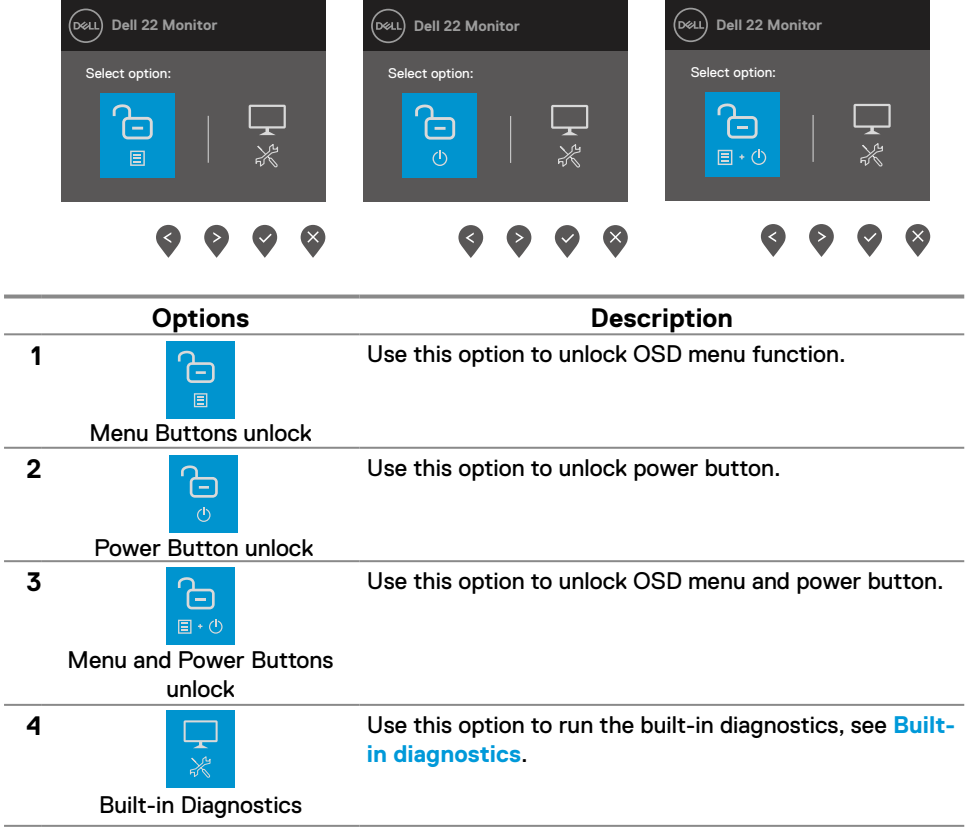

### **OSD controls**

Use the buttons on the bottom edge of the monitor to adjust the image settings.

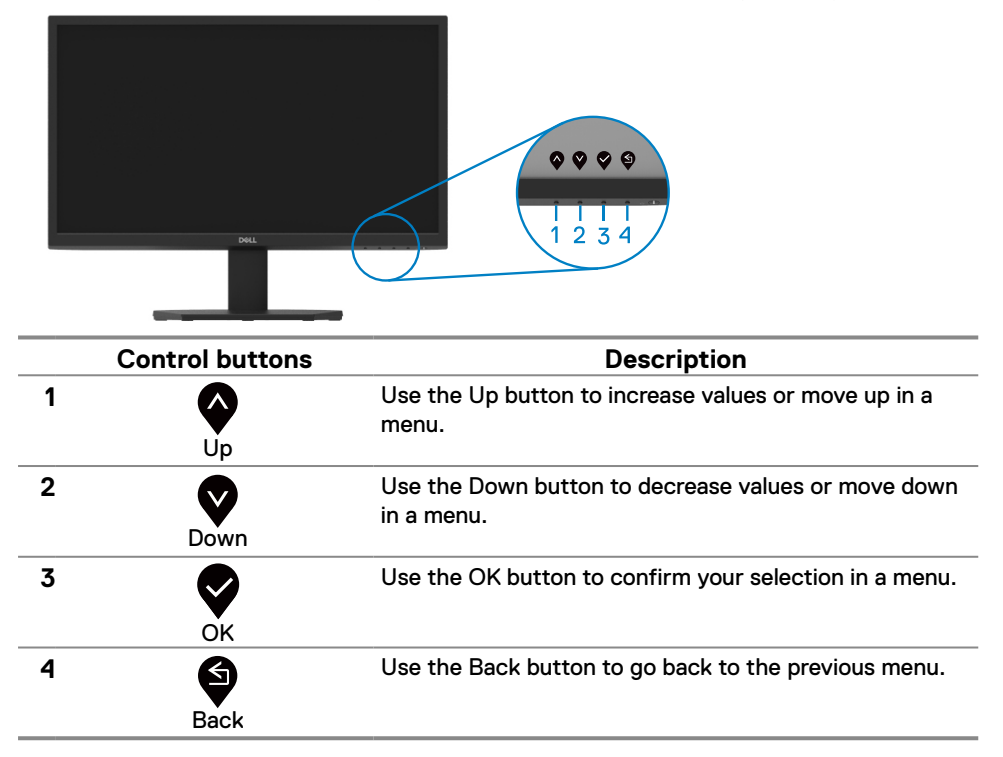

### <span id="page-38-0"></span>**Using the On-Screen Display (OSD) menu**

#### <span id="page-38-1"></span>**Accessing the OSD menu**

 **NOTE: Any changes you make are automatically saved when you move to another menu, exit the OSD menu, or wait for the OSD menu to close automatically.**

**1.** Press the **D** button to display the OSD main menu.

#### Main menu for SE2222H

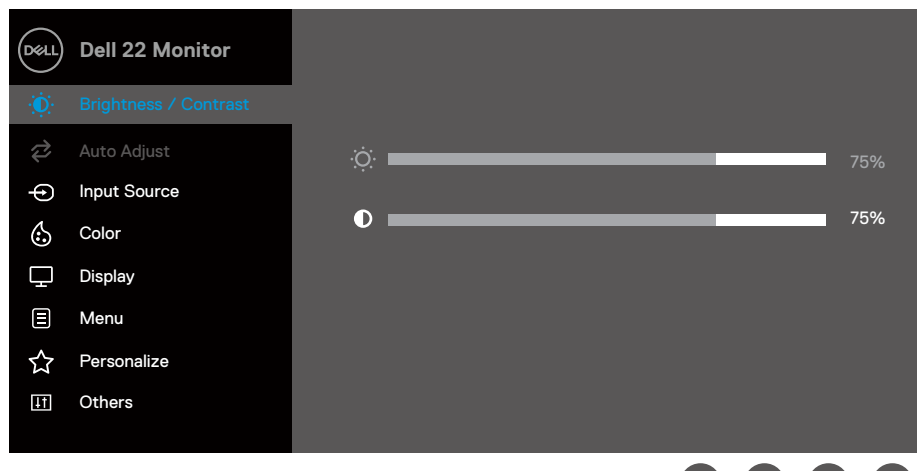

#### Main menu for SE2222HV

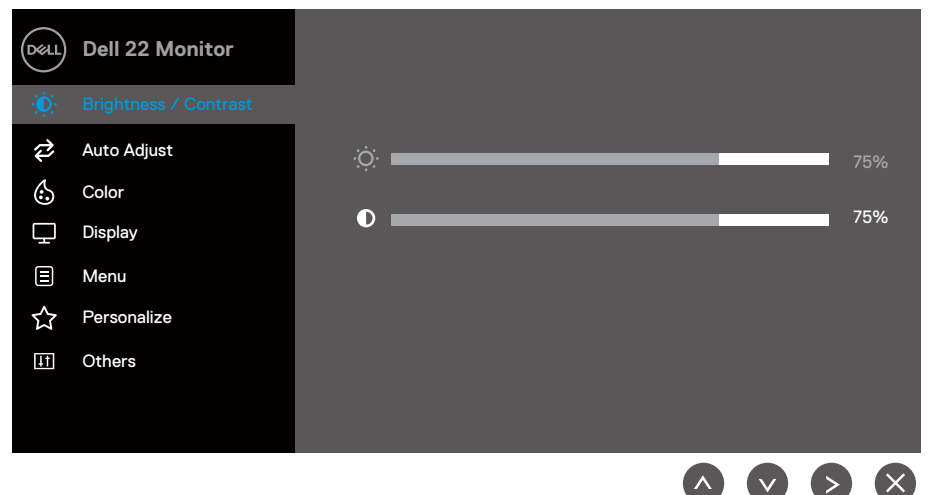

- **2.** Press the **O** and **V** buttons to move between the setting options. As you move from one icon to another, the option name is highlighted.
- **3.** Press the **button once to activate the highlighted option.**
- **4.** Press and **V** button to select the desired parameter.
- **5.** Press the **O** button and then use the  $\bullet$  **O** and  $\bullet$  **O** buttons, according to the indicators on the menu, to make your changes.
- **6.** Select the **O** button to return to the main menu or **V** button to accept and return to previous menu.

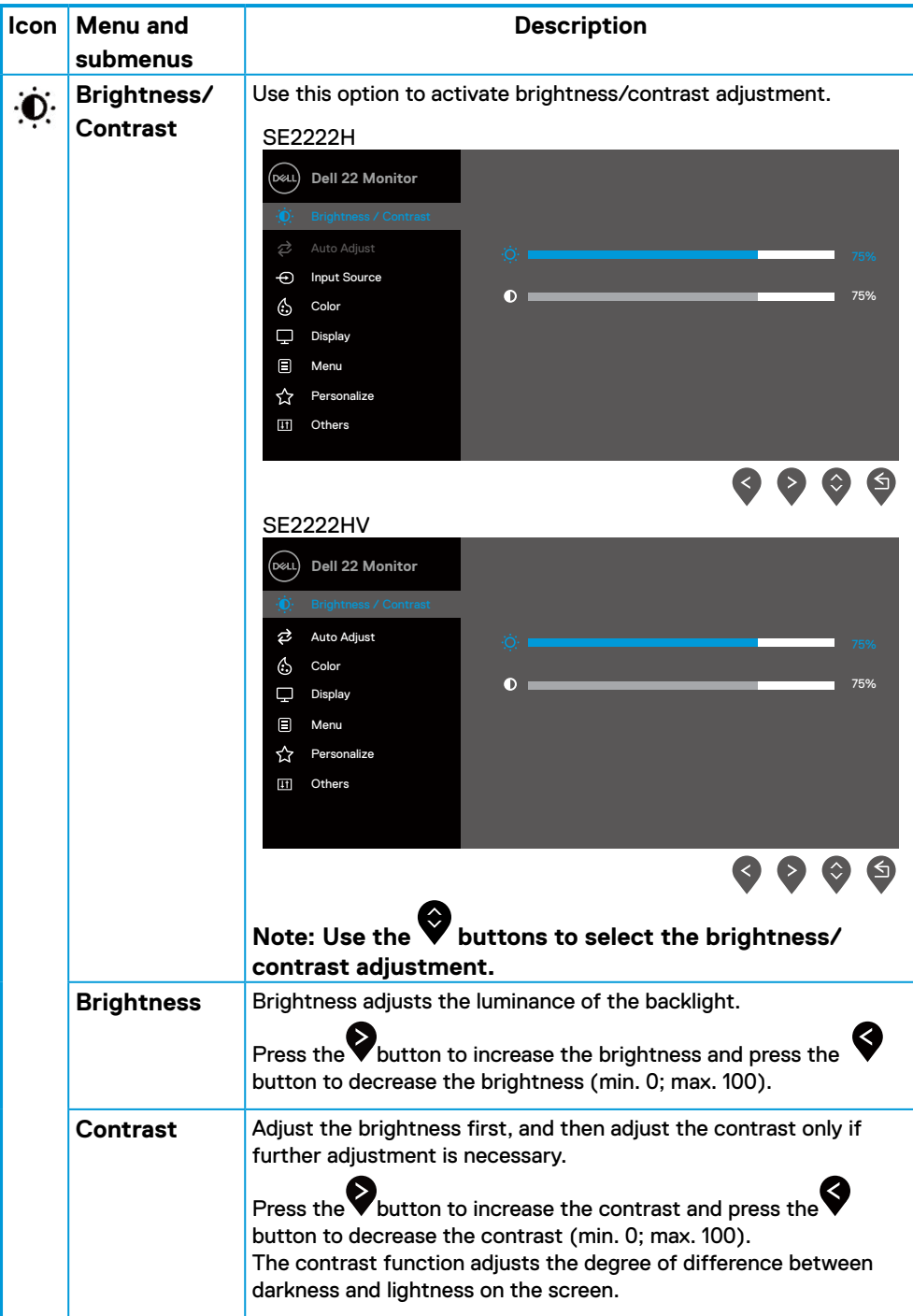

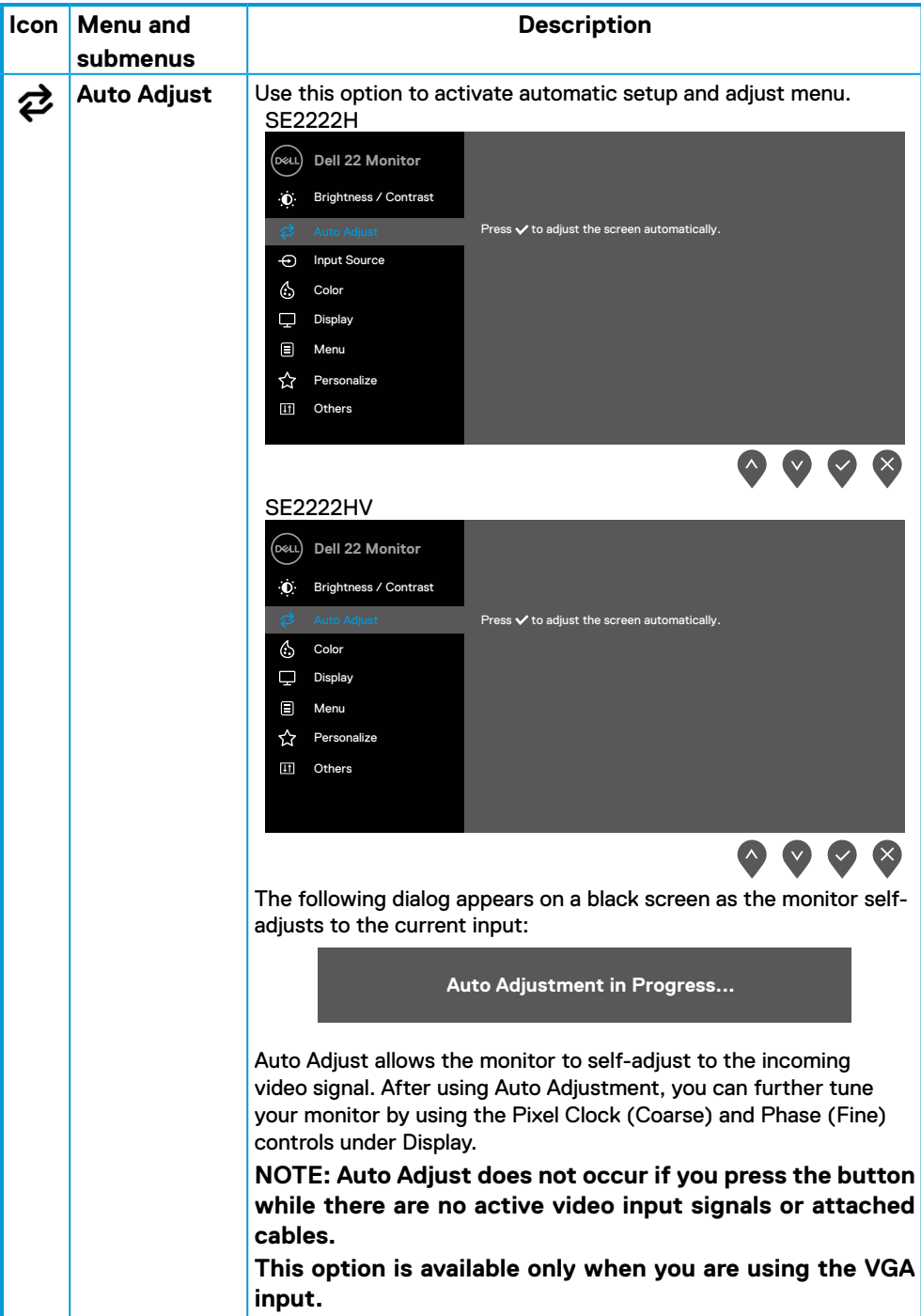

<span id="page-42-0"></span>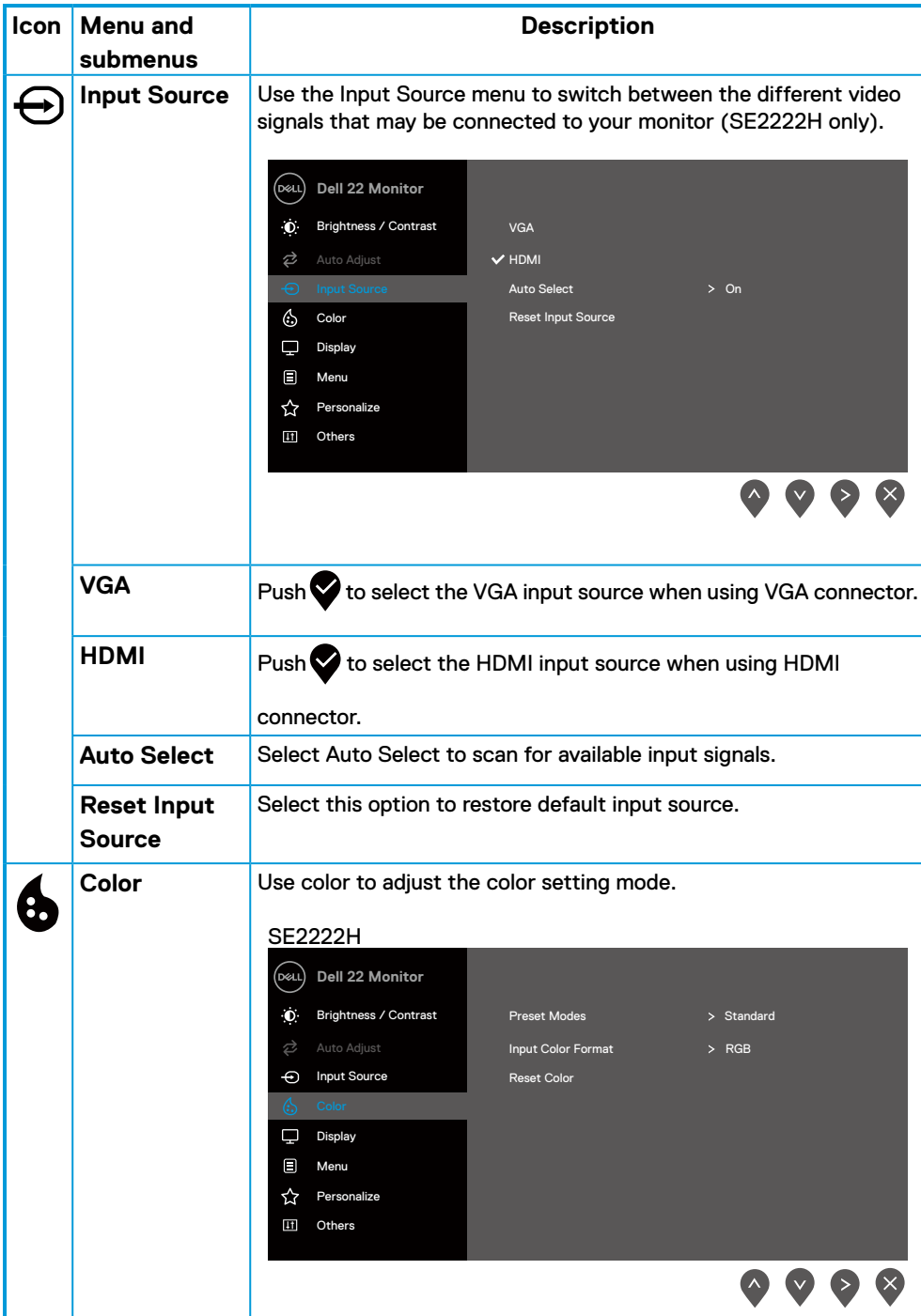

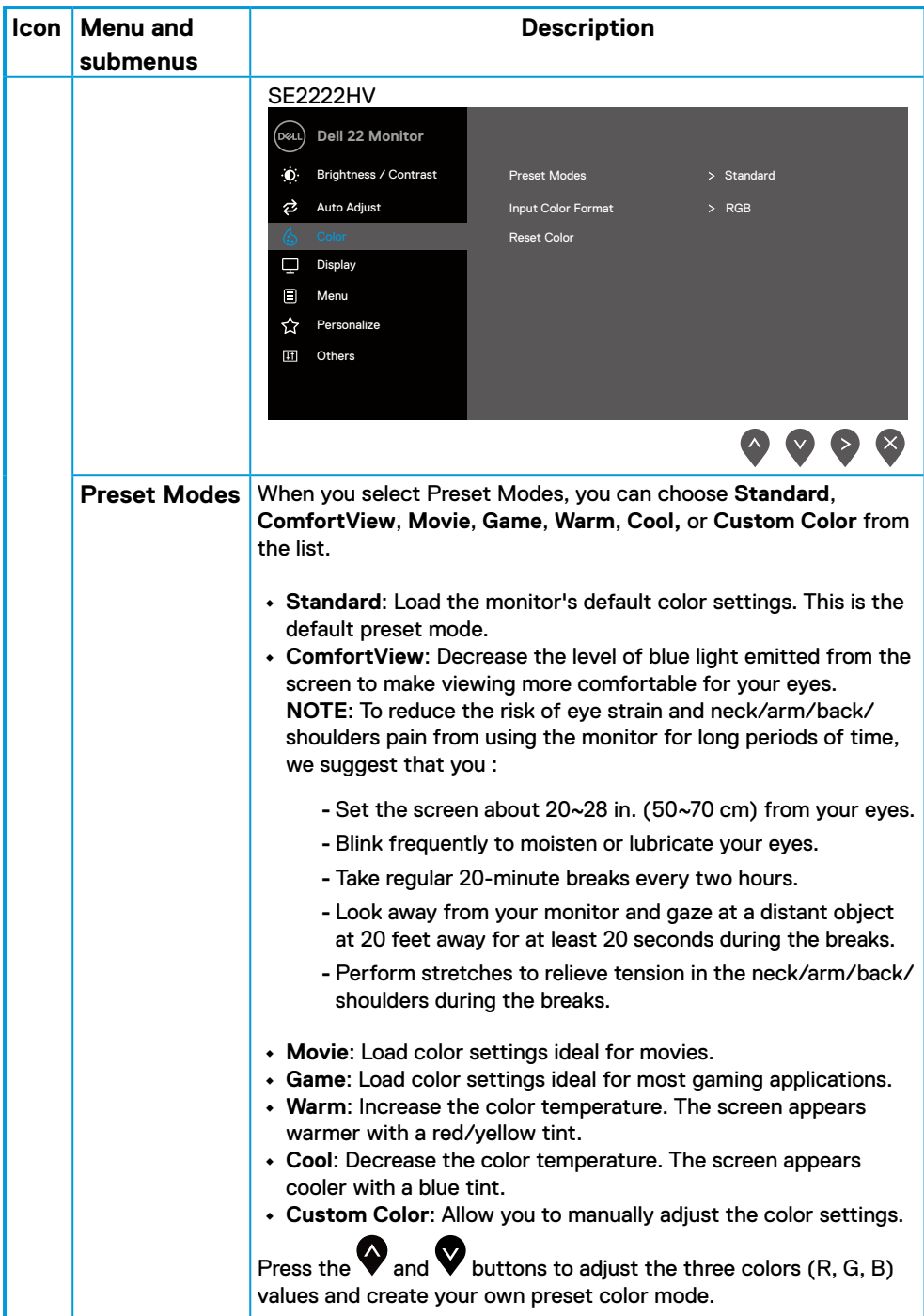

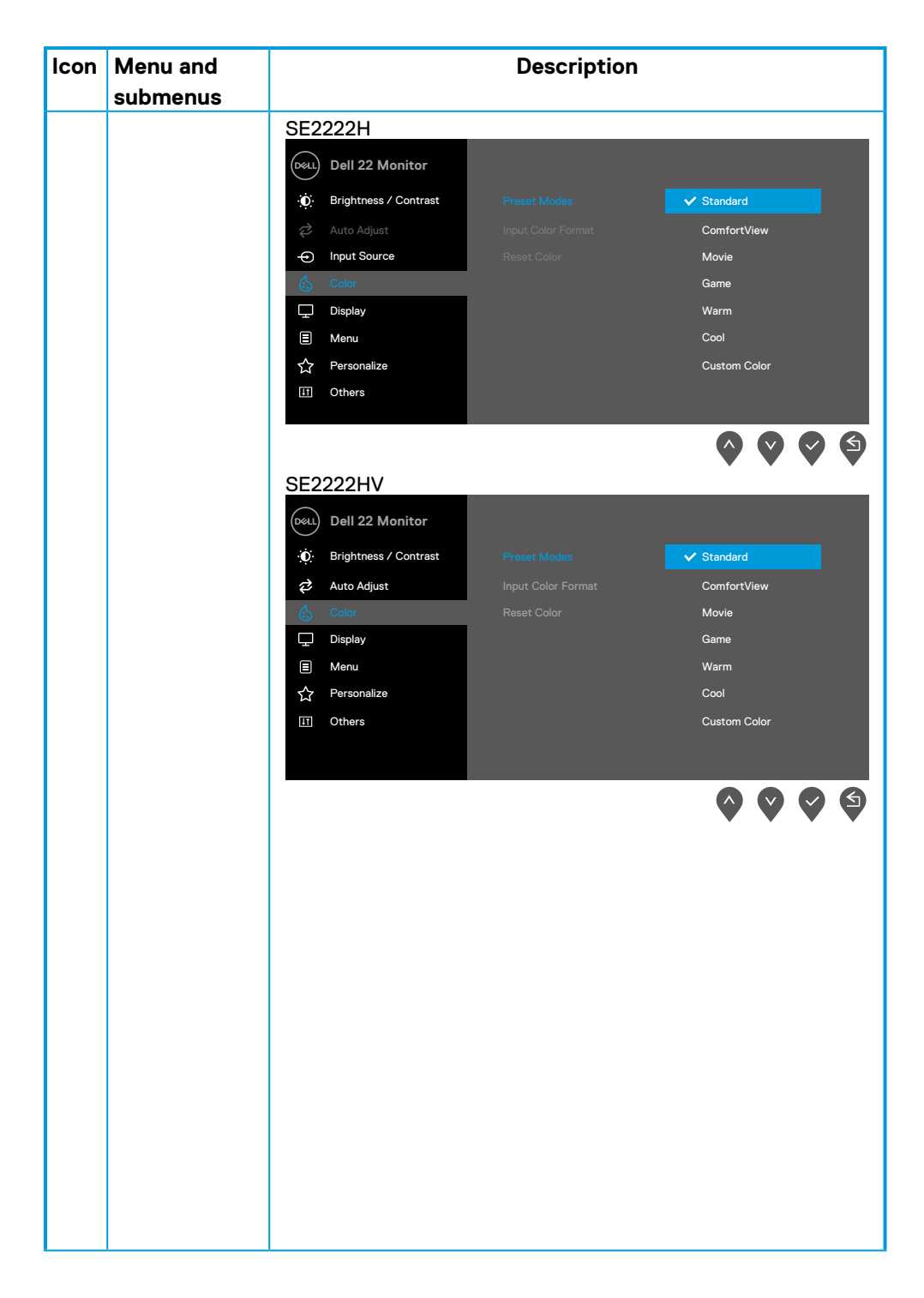

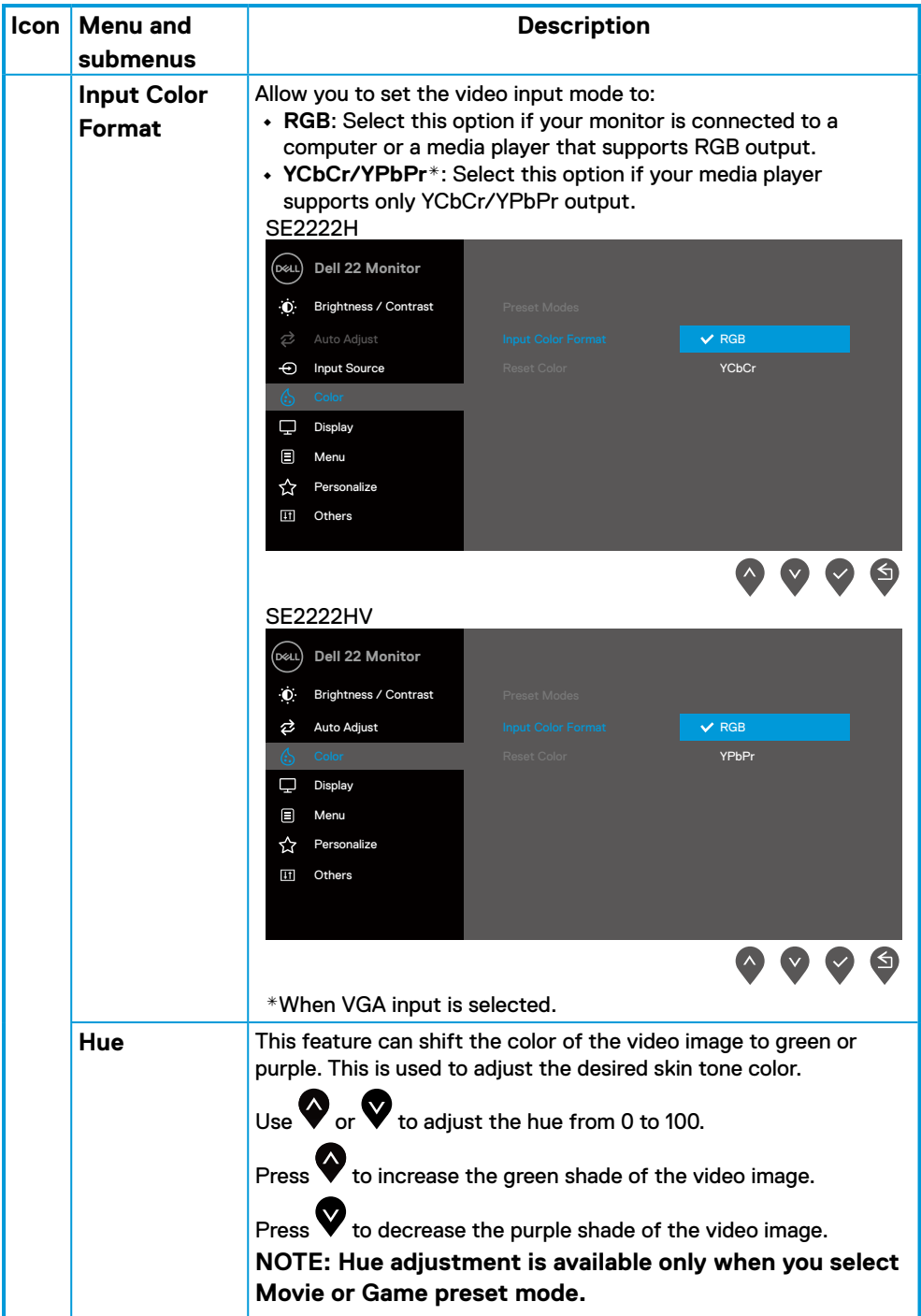

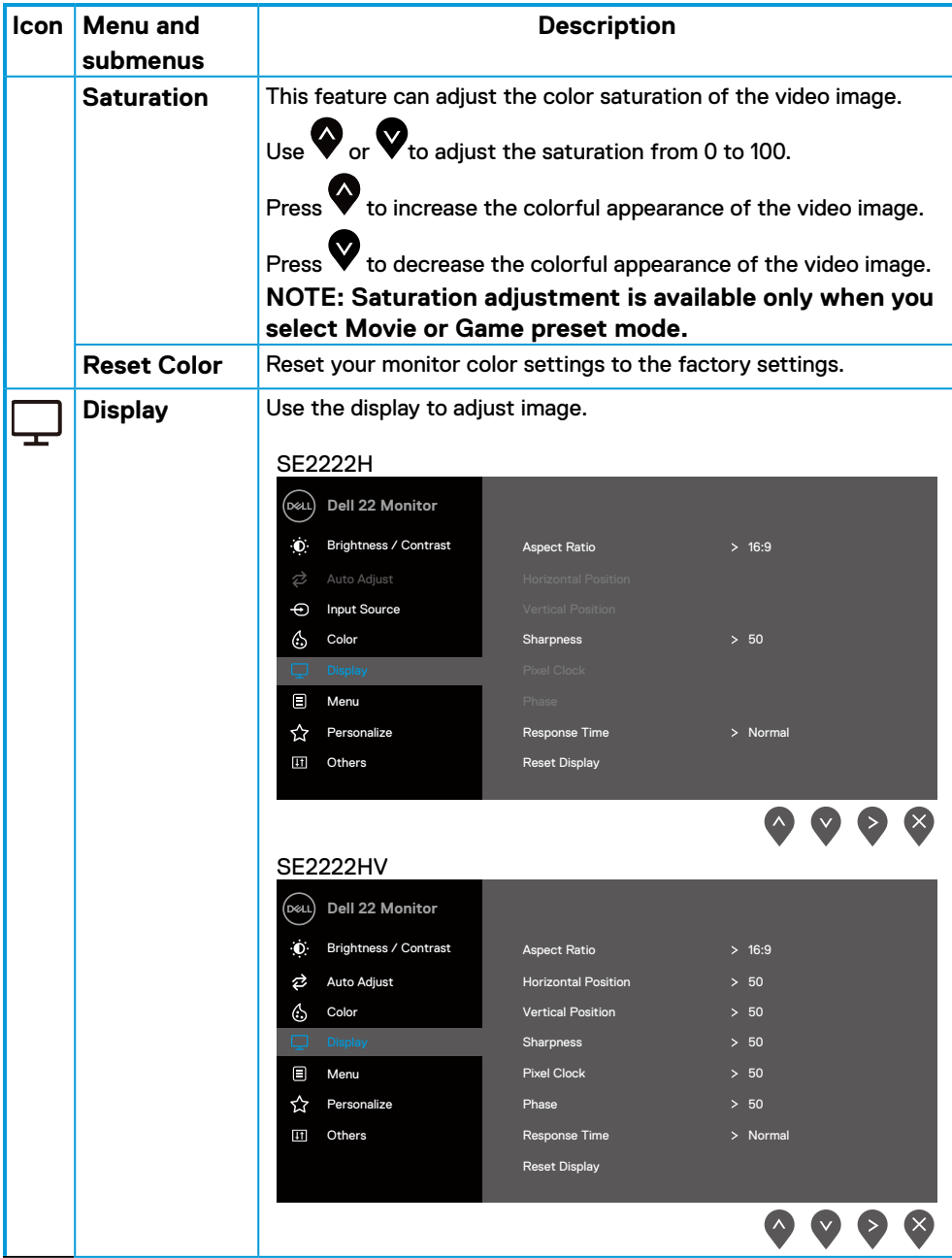

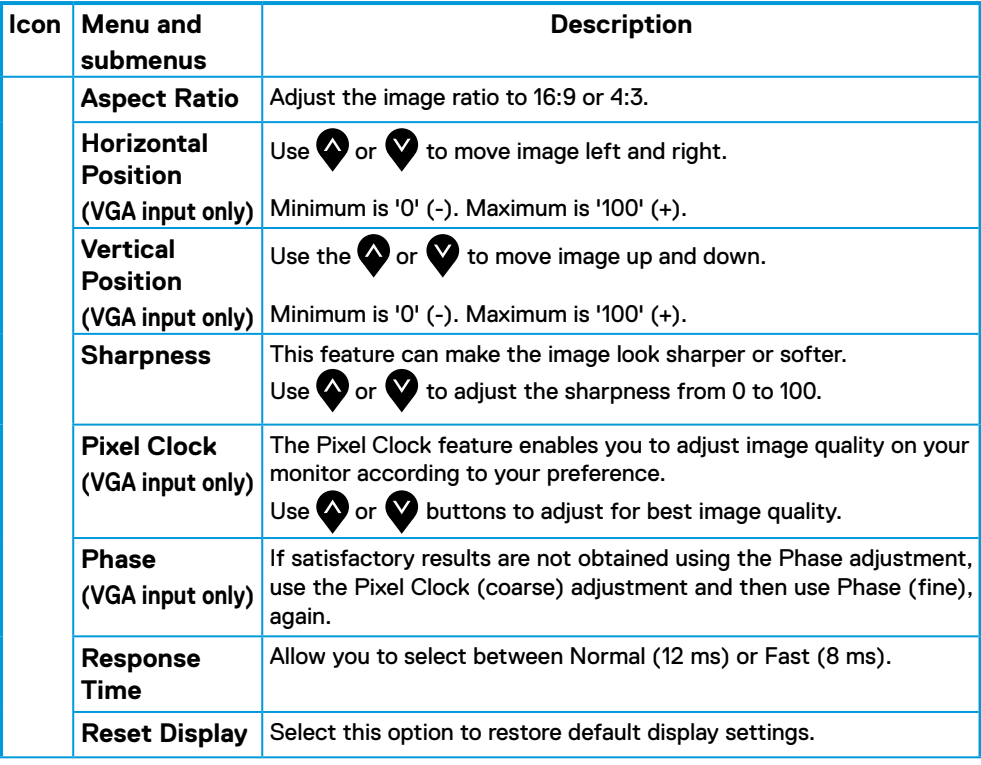

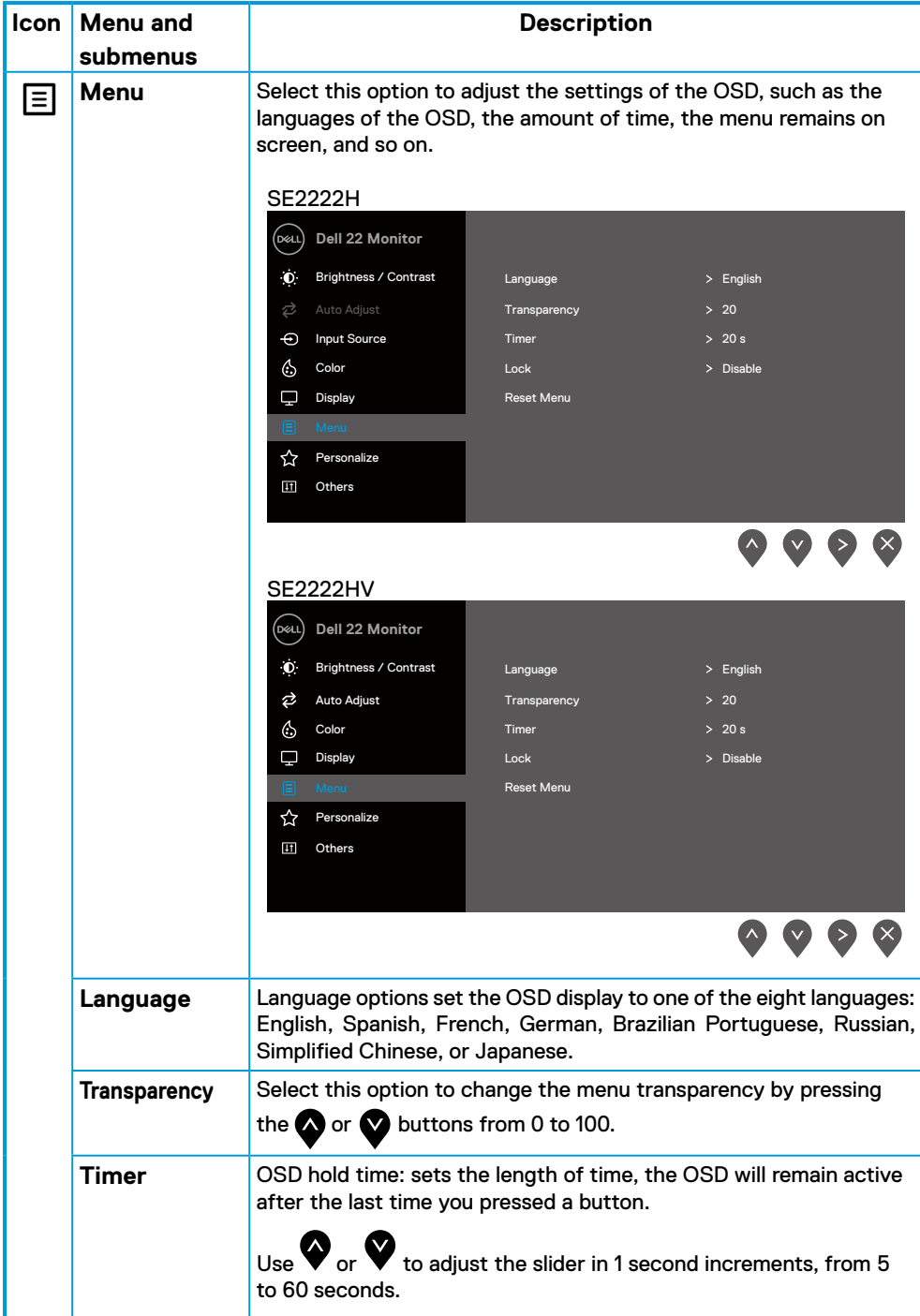

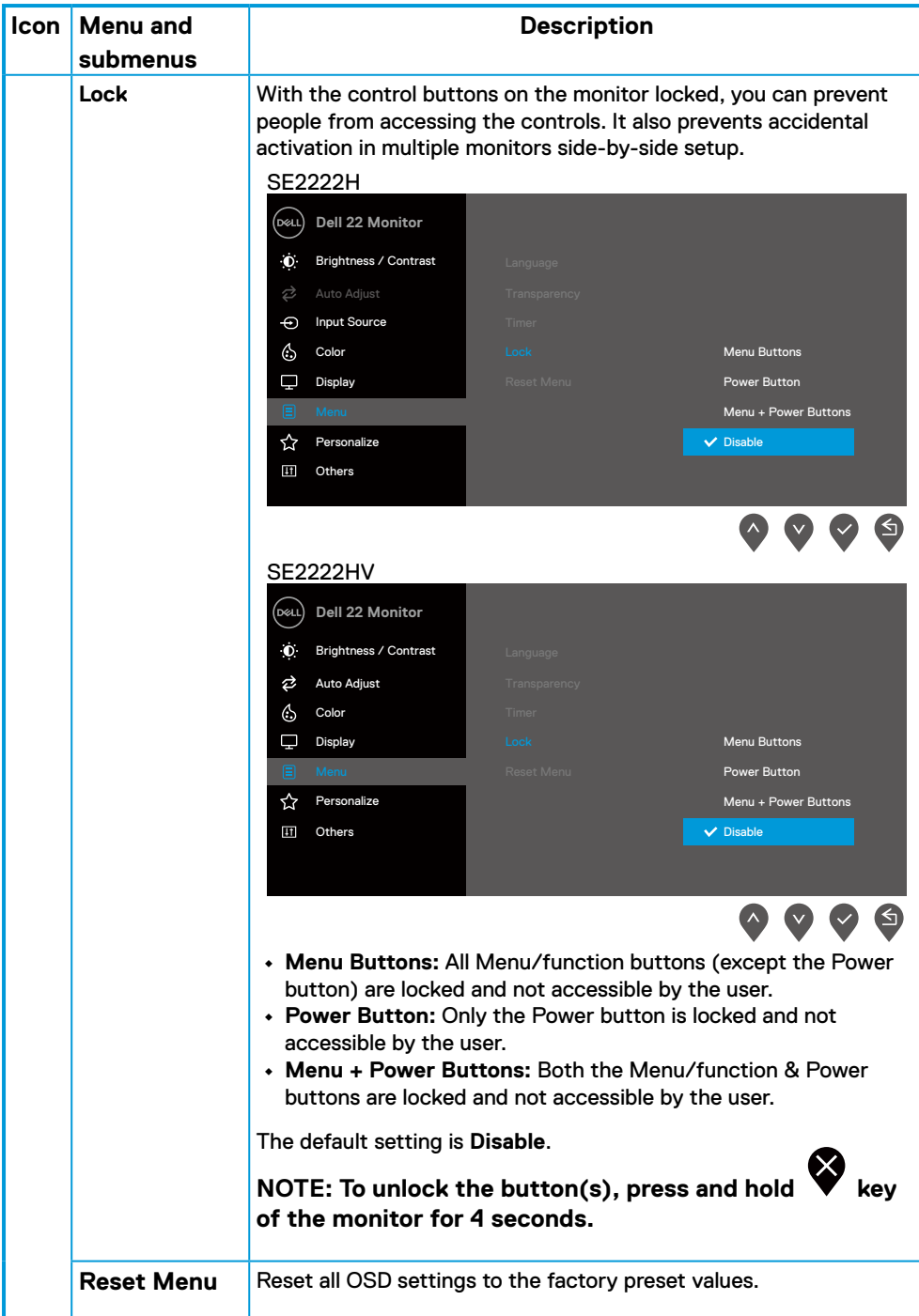

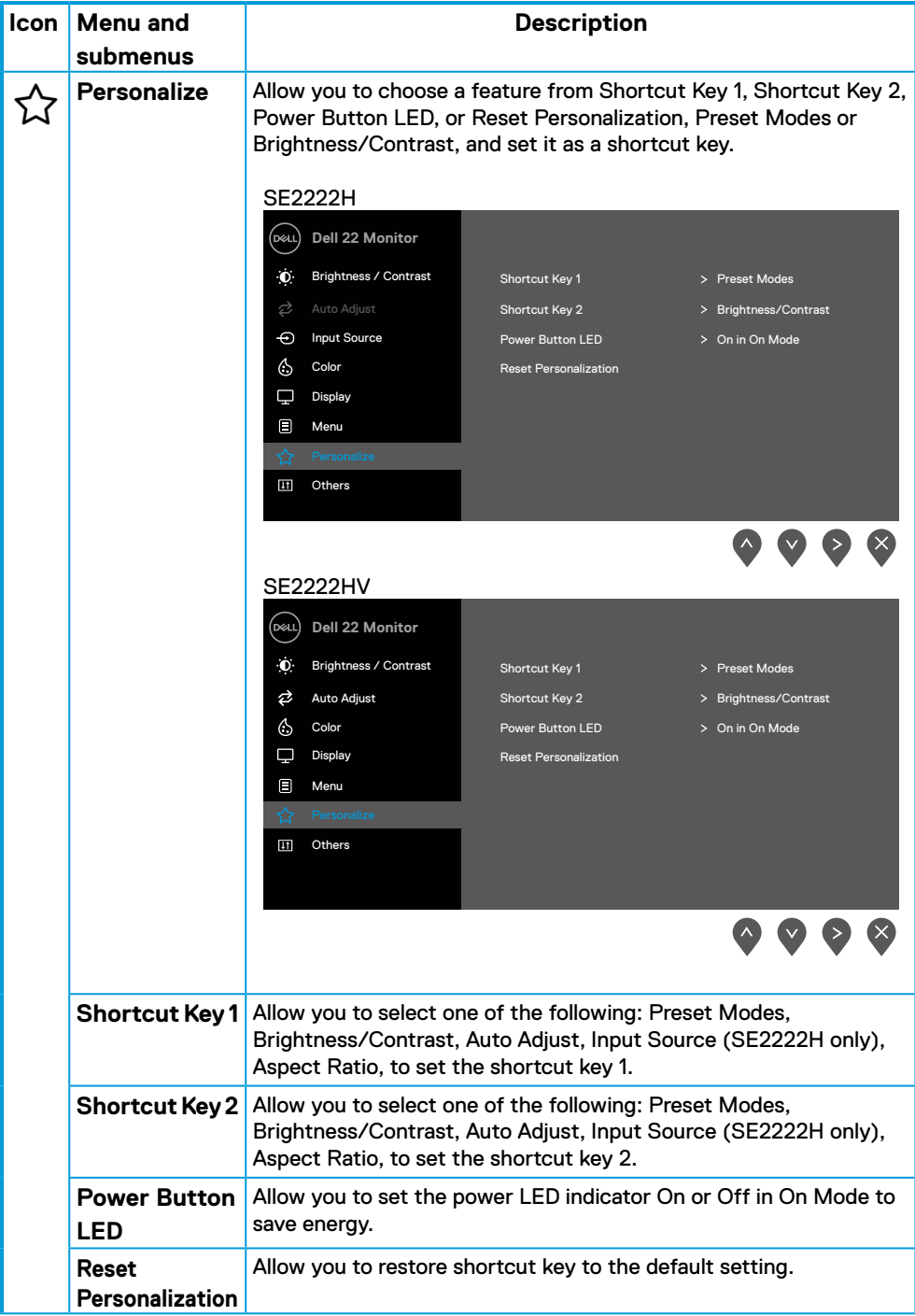

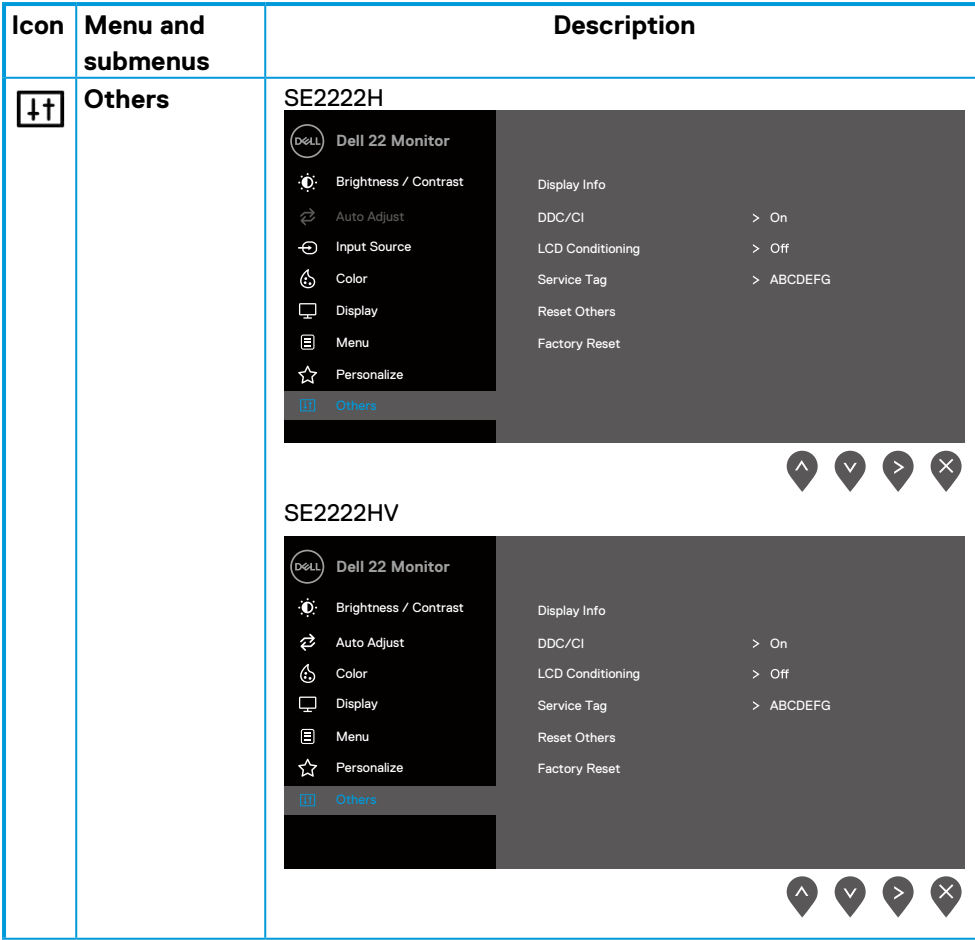

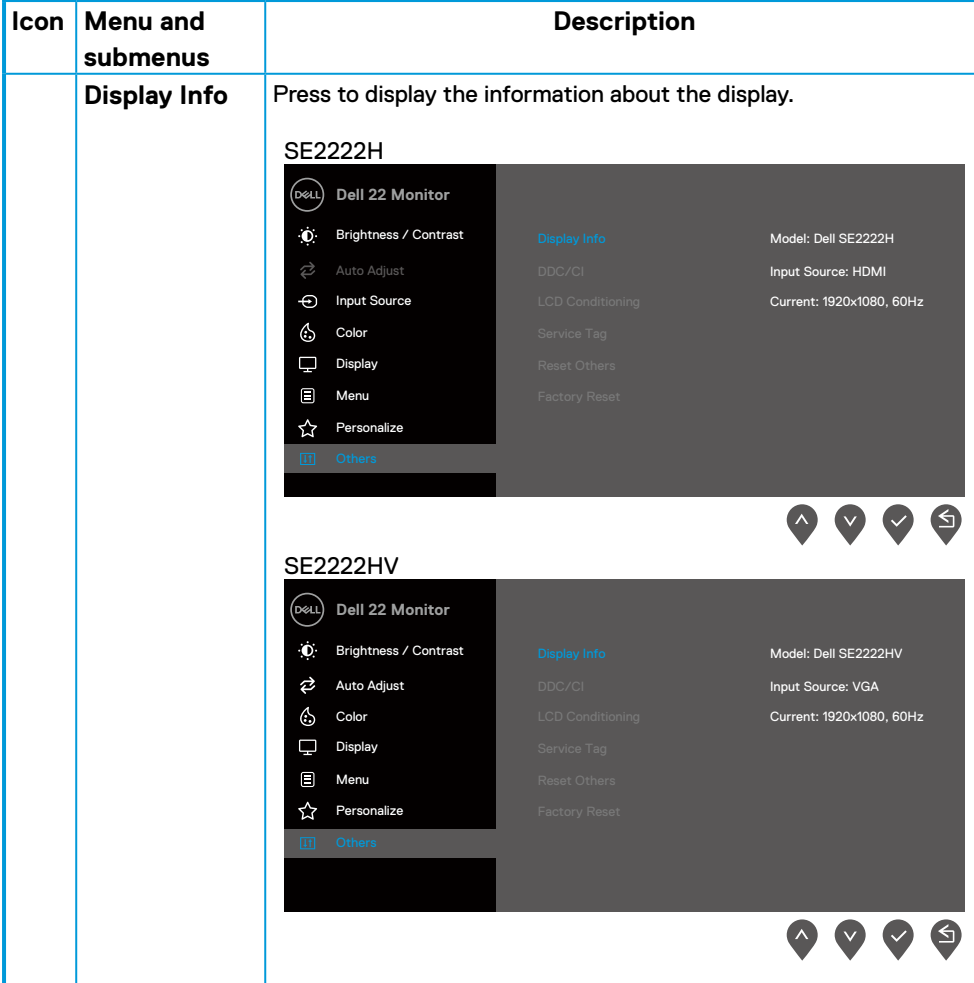

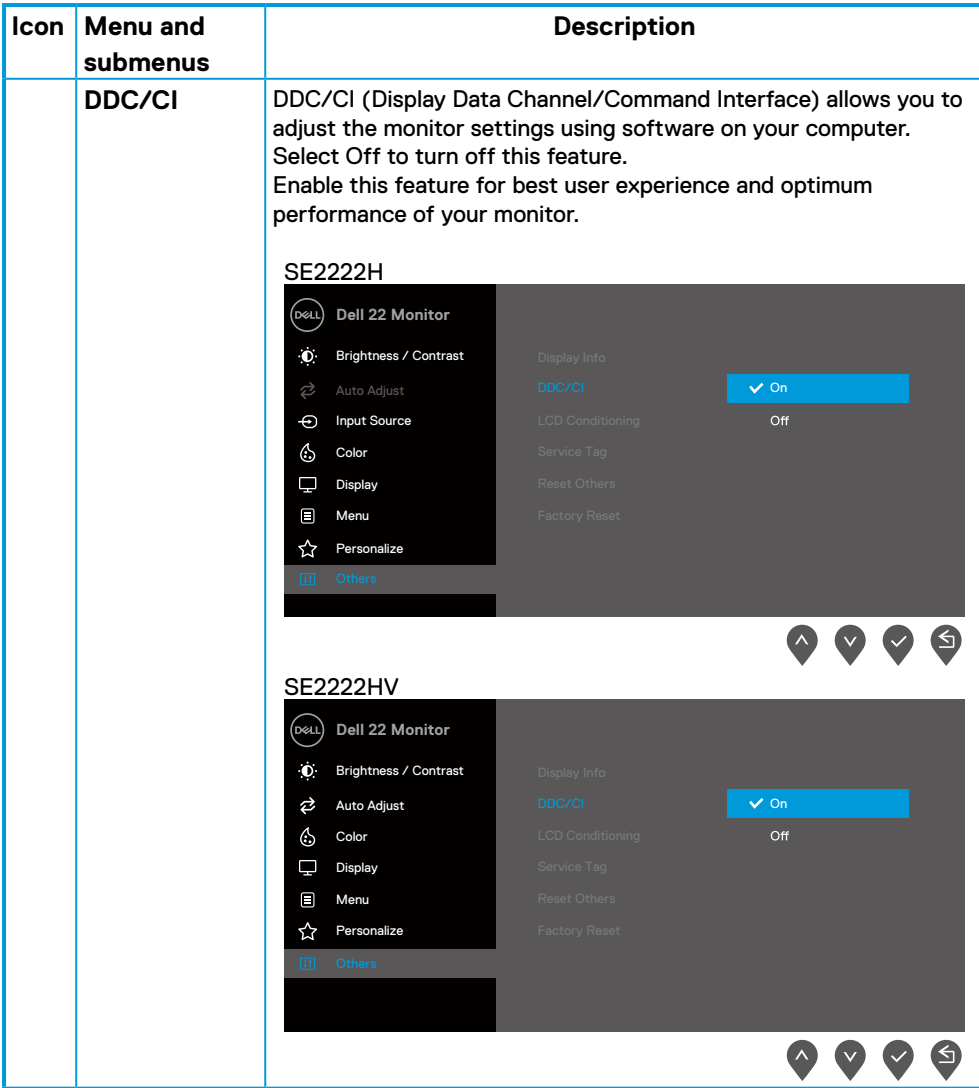

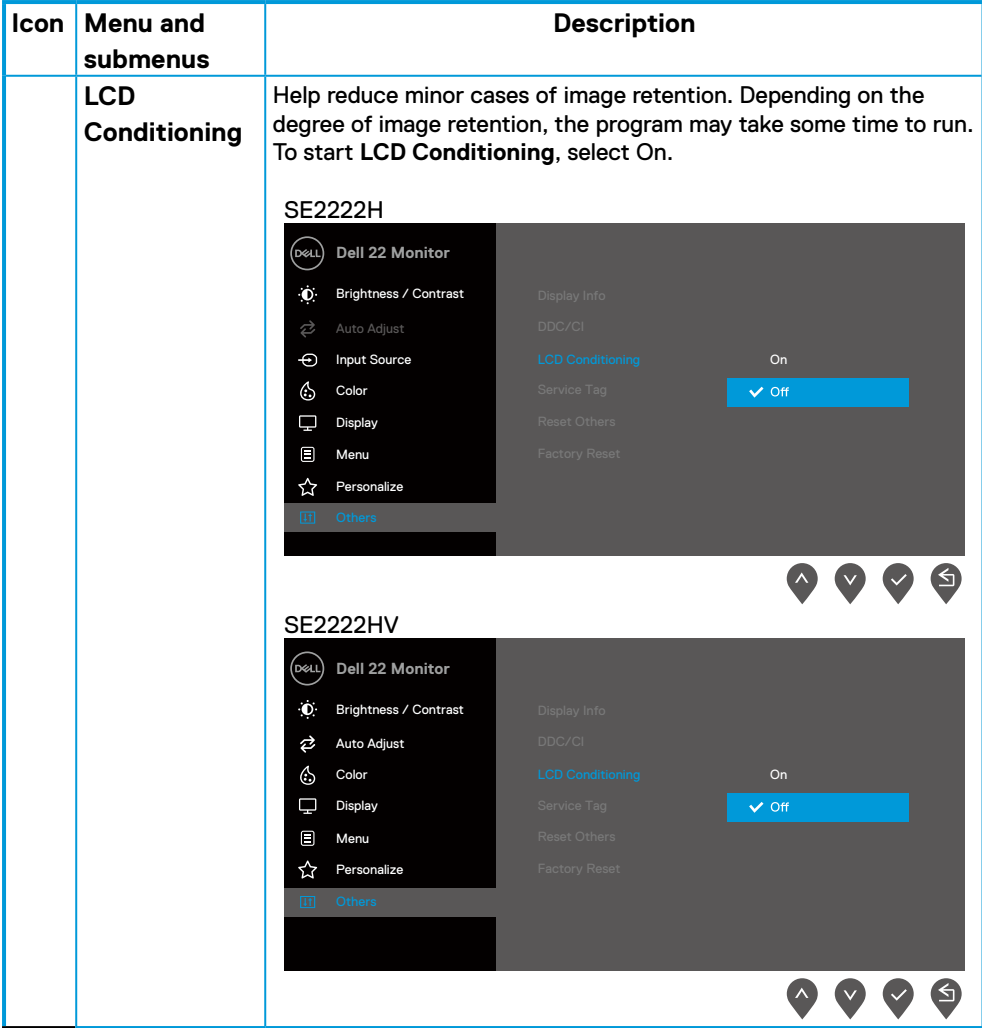

![](_page_55_Picture_142.jpeg)

#### **OSD warning messages**

The following Power Warning Message box applies to Brightness functions for the first time when you adjust the Brightness level above the default level.

![](_page_56_Picture_58.jpeg)

Before the Lock function is activated, the following message is displayed.

![](_page_57_Picture_1.jpeg)

 **NOTE: The message may be slightly different according to the selected settings.**

Before the DDC/CI function is disabled, the following message is displayed.

![](_page_58_Picture_1.jpeg)

When the monitor enters Standby mode, the following message appears.

#### **SE2222H**

![](_page_58_Picture_89.jpeg)

#### **SE2222HV**

![](_page_58_Picture_90.jpeg)

If VGA or HDMI cable is not connected, a floating dialog box appears. The monitor will enter Standby mode after 4 minutes if left at this state.

![](_page_59_Picture_1.jpeg)

See **[Troubleshooting](#page-63-1)** for more information.

#### <span id="page-60-0"></span>**Setting up display resolution on your monitor**

#### **Setting display resolution to 1920 x 1080**

For best performance, set the display resolution to 1920 x 1080 pixels by performing the following steps:

#### **In Windows 7:**

- **1.** Right-click on the desktop and click **Screen Resolution.**
- **2.** Click the drop-down menu of the **Screen Resolution** and select 1920 x 1080.
- **3.** Click **OK**.

#### **In Windows 8 or Windows 8.1:**

- **1.** Select the Desktop tile to switch to classic desktop.
- **2.** Right-click on the desktop and click **Screen Resolution**.
- **3.** Click the drop-down menu of the **Screen Resolution** and select 1920 x 1080.
- **4.** Click **OK**.

#### **In Windows 10 or Windows 11:**

- **1.** Right-click on the desktop and click **Display Settings**.
- **2.** Click **Advanced Display Settings**.
- **3.** Click the drop-down menu under **Resolution** and select 1920 x 1080.
- **4.** Click **Apply**.

If you do not see the recommended resolution as an option, you may need to update your graphics driver. Use one of the following methods to update the graphics driver:

#### **Dell computer**

- **1.** Go to [https://www.dell.com/support,](http://www.dell.com/support) enter your service tag, and download the latest driver for your graphics card.
- **2.** After installing the drivers for your graphics adapter, attempt to set the resolution to 1920 x 1080 again.

*M* **NOTE: If you are unable to set the resolution to 1920 x 1080, please contact Dell to enquire about a graphics adapter that supports these resolutions.**

### **Non-Dell computer**

#### **In Windows 7:**

- **1.** Right-click on the desktop and click **Personalization.**
- **2.** Click **Change Display Settings.**
- **3.** Click **Advanced Settings.**
- **4.** Identify your graphics controller supplier from the description at the top of the window. For example, NVIDIA, AMD, Intel, and so on.
- **5.** Refer to the graphic card provider website for updated driver. For example, [https://www.AMD.com](http://www.AMD.com) or [https://www.NVIDIA.com](http://www.NVIDIA.com).
- **6.** After installing the drivers for your graphics adapter, attempt to set the resolution to 1920 x 1080 again.

#### **In Windows 8 or Windows 8.1:**

- **1.** Select the Desktop tile to switch to classic desktop.
- **2.** Right-click on the desktop and click **Personalization.**
- **3.** Click **Change Display Settings.**
- **4.** Click **Advanced Settings.**
- **5.** Identify your graphics controller supplier from the description at the top of the window. For example, NVIDIA, AMD, Intel, and so on.
- **6.** Refer to the graphic card provider website for updated driver. For example, https:/[/www.AMD.com](http://www.AMD.com) or https:/[/www.NVIDIA.com](http://www.NVIDIA.com).
- **7.** After installing the drivers for your graphics adapter, attempt to set the resolution to 1920 x 1080 again.

#### **In Windows 10 or Windows 11:**

- **1.** Right-click on the desktop and click **Display Settings.**
- **2.** Click **Advanced display settings.**
- **3.** Click **Display adapter properties.**
- **4.** Identify your graphics controller supplier from the description at the top of the window. For example, NVIDIA, AMD, Intel, and so on.
- **5.** Refer to the graphic card provider website for updated driver. For example, https:/[/www.AMD.com](http://www.AMD.com) or https:/[/www.NVIDIA.com](http://www.NVIDIA.com).
- **6.** After installing the drivers for your graphics adapter, attempt to set the resolution to 1920 x 1080 again.

#### **NOTE: If you are unable to set the recommended resolution, please contact the manufacturer of your computer or consider purchasing a graphics adapter that supports the video resolution.**

### <span id="page-62-0"></span>**Using tilt**

You can tilt the monitor for the most comfortable viewing angle.

 **NOTE: The stand is not attached when the monitor is shipped from the factory.**

![](_page_62_Picture_3.jpeg)

<span id="page-63-1"></span><span id="page-63-0"></span> **WARNING: Before you begin any of the procedures in this section, follow the [Safety instructions](#page-4-1).**

#### **Self-test**

Your monitor provides a self-test feature that allows you to check if your monitor is functioning properly. If your monitor and computer are properly connected but the monitor screen remains dark, run the monitor self-test by performing the following steps:

- **1.** Turn off both your computer and the monitor.
- **2.** Disconnect all video cables from the monitor. This way, the computer does not have to be involved.
- **3.** Turn on the monitor.

If the monitor is working correctly, it detects that there is no signal and one of the following message appears. While in self-test mode, the power LED remains white.

![](_page_63_Picture_101.jpeg)

#### **SE2222H**

#### **SE2222HV**

![](_page_64_Picture_51.jpeg)

#### **NOTE: This message also appears during normal operation, when the video cable is disconnected or damaged.**

**4.** Turn off your monitor and reconnect the video cable; then turn on your computer and the monitor.

If your monitor remains dark after you reconnect the cables, check your video controller and computer.

### <span id="page-65-1"></span><span id="page-65-0"></span>**Built-in diagnostics**

Your monitor has a built-in diagnostic tool that helps you determine if any screen abnormality you experience is an inherent problem with your monitor, or with your computer and video card.

![](_page_65_Figure_2.jpeg)

![](_page_65_Picture_132.jpeg)

#### **To run the built-in diagnostics:**

- **1.** Ensure that the screen is clean (no dust particles on the surface of the screen).
- **2.** Press and hold **Button 4** for about 4 seconds and wait for a pop up menu.
- **3.** Use **Button 1** or 2 to select the  $\frac{1}{2}$  and press **o** to confirm.

A gray test pattern appears at the beginning of the diagnostic program.

- **4.** Carefully inspect the screen for abnormalities.
- **5.** Press **Button 1** to change the test patterns.
- **6.** Repeat steps 4 and 5 to inspect the display in red, green, blue, black, white and text screens.
- **7.** When in White color test screen, check for white color uniformity and if there white color appears greenish/reddish, etc.
- **8.** Press **Button 1** to end the diagnostic program.

### <span id="page-66-0"></span>**Common problems**

The following table provides general information about common monitor problems you might encounter and the possible solutions:

![](_page_66_Picture_230.jpeg)

![](_page_67_Picture_179.jpeg)

<span id="page-68-0"></span>![](_page_68_Picture_106.jpeg)

## <span id="page-69-0"></span>**Appendix**

### **FCC Notices (U.S. Only) and Other Regulatory Information**

For FCC notices and other regulatory information, see the regulatory compliance website located at [https://www.dell.com/regulatory\\_compliance.](http://www.dell.com/regulatory_compliance)

#### <span id="page-69-1"></span>**Contact Dell**

**For customers in the United States, call 800-WWW-DELL (800-999-3355).**

 **NOTE: If you do not have an active Internet connection, you can find contact information on your purchase invoice, packing slip, bill, or Dell product catalog.**

**Dell provides several online and telephone-based support and service options. Availability varies by country and product, and some services may not be available in your area.**

- **•** Online technical assistance [www.dell.com/support/monitors](http://www.dell.com/support/monitors)
- **•** Contacting Dell — [www.dell.com/contactdell](http://www.dell.com/contactdell)

**EU product database for energy label and product information sheet** SE2222H:<https://eprel.ec.europa.eu/qr/557072>